# Ta Windows XP Professional

Τα Windows XP professional είναι ένα λειτουργικό σύστηµα (Λ.Σ.) της Microsoft, το οποίο είναι υπεύθυνο για τη λειτουργία ενός υπολογιστή. Οι λειτουργίες τις οποίες επιτελεί, όπως κάθε Λ.Σ., είναι: η οµαλή εκτέλεση των προγραµµάτων-εφαρµογών, η επικοινωνία του υπολογιστή µε τις περιφερειακές συσκευές (εκτυπωτές, σαρωτές, µόντεµ κλπ) και τις διάφορες κάρτες επέκτασης (κάρτα γραφικών, κάρτα δικτύου κλπ).

Τα Windows XP όπως και οι προηγούµενες εκδόσεις των Windows, είναι ένα Λ.Σ. µε γραφικό περιβάλλον και µάλιστα εξελληνισµένο, µε το οποίο ο χρήστης αλληλεπιδρά µε τον Η/Υ µε τη βοήθεια του ποντικιού, κάνοντας κλικ σε διάφορα πλήκτρα, συντοµεύσεις και επιλογές µενού.

#### **Εκκίνηση των Windows**

Πατάµε το διακόπτη του υπολογιστή και µετά από ένα σύντοµο διαγνωστικό έλεγχο, τον οποίο κάνει ο υπολογιστής, αρχίζει αυτόµατα η φόρτωση των Windows. Μετά από µερικά δευτερόλεπτα εµφανίζεται ένα πλαίσιο, το οποίο ζητάει να πατηθεί ο συνδυασµός πλήκτρων **Ctrl+Alt+Del** για να γίνει η σύνδεση µε τα Windows. Πατώντας το συνδυασµό πλήκτρων θα εµφανιστεί ένα πλαίσιο διαλόγου στο οποίο θα πρέπει να εισαχθεί το όνοµα του χρήστη και ο κωδικός πρόσβασης του. Η διαδικασία σύνδεσης είναι απαραίτητη, διότι τα Windows XP θα πρέπει να γνωρίζουν πάντα την ταυτότητα των χρηστών οι οποίοι προσπαθούν ν' αποκτήσουν πρόσβαση στον υπολογιστή, προκειµένου να αποδώσουν σε αυτούς τα δικαιώµατα, τα οποία έχουν σχετικά µε την εκτέλεση διαφόρων εργασιών.

Αυτό γίνεται επειδή τα Windows XP Professional, χρησιµοποιούν την τεχνολογία NTFS των Windows NT. Με την τεχνολογία αυτή επιτυγχάνουµε ασφάλεια υψηλού επιπέδου στην πρόσβαση του υπολογιστή, στη δυνατότητα εκτέλεσης διαφόρων εργασιών, καθώς και στην πρόσβαση σε διάφορα αρχεία και φακέλους. Έτσι προστατεύονται κάποιοι πόροι του υπολογιστή από χρήστες οι οποίοι δεν έχουν δικαιώµατα σε αυτούς.

Αφού συνδεθούµε, µπαίνουµε στα Windows και εµφανίζεται στην οθόνη η επιφάνεια εργασίας. Η επιφάνεια εργασίας είναι ο χώρος στον οποίο εργαζόµαστε, κάτι αντίστοιχο µε την επιφάνεια ενός γραφείου. Στο αριστερό µέρος της επιφάνειας εργασίας υπάρχουν τα λεγόµενα **εικονίδια**, τα οποία είναι µικρές εικόνες και αντιπροσωπεύουν προγράµµατα, αρχεία ή φακέλους. Για να ανοίξουµε ένα πρόγραµµα ή αρχείο, κάνουµε διπλό κλικ πάνω στο εικονίδιο του.

Στην οθόνη (επόµενη εικόνα) διακρίνονται τα εικονίδια:

- **Τα έγγραφά µου**: είναι ο φάκελος στον οποίο αποθηκεύουµε συνήθως τα αρχεία µας.
- **Ο υπολογιστής µου**: περιέχει λεπτοµέρειες σχετικά µε τη διαµόρφωση του υπολογιστή µας (οδηγούς δίσκων, CD-ROM, δισκέτας)
- **Κάδος ανακύκλωσης**: χρησιµοποιείται για ν' αποθηκεύει τα διαγραµµένα αρχεία.
- **Internet Explorer**: χρησιµοποιείται για την πλοήγηση στο Internet.
- **Microsoft Outlook**: χρησιµοποιείται για το ηλεκτρονικό ταχυδροµείο.
- **Πλήκτρο Έναρξη**: Βρίσκεται στη γραµµή εργασιών και από αυτό ανοίγουµε ένα πρόγραµµα.

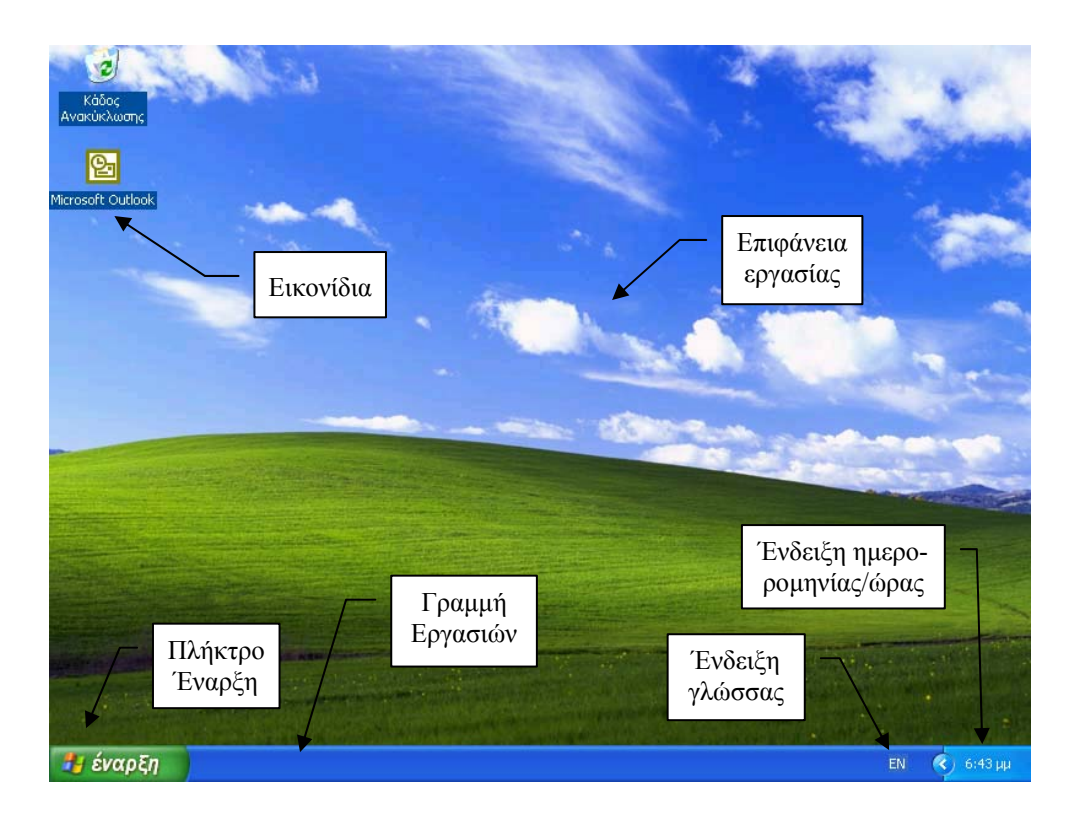

#### **Χρήση του πλήκτρου Έναρξη**

Μετακινούµε το ποντίκι πάνω στο πλήκτρο **Έναρξη** και πιέζουµε το αριστερό πλήκτρο. Εµφανίζεται ένα µενού από επιλογές. Ορισµένες επιλογές έχουν ένα βέλος στα δεξιά τους . Αυτό σηµαίνει ότι όταν επιλεγεί κάποια από αυτές, θα εµφανιστεί ένα παράπλευρο µενού.

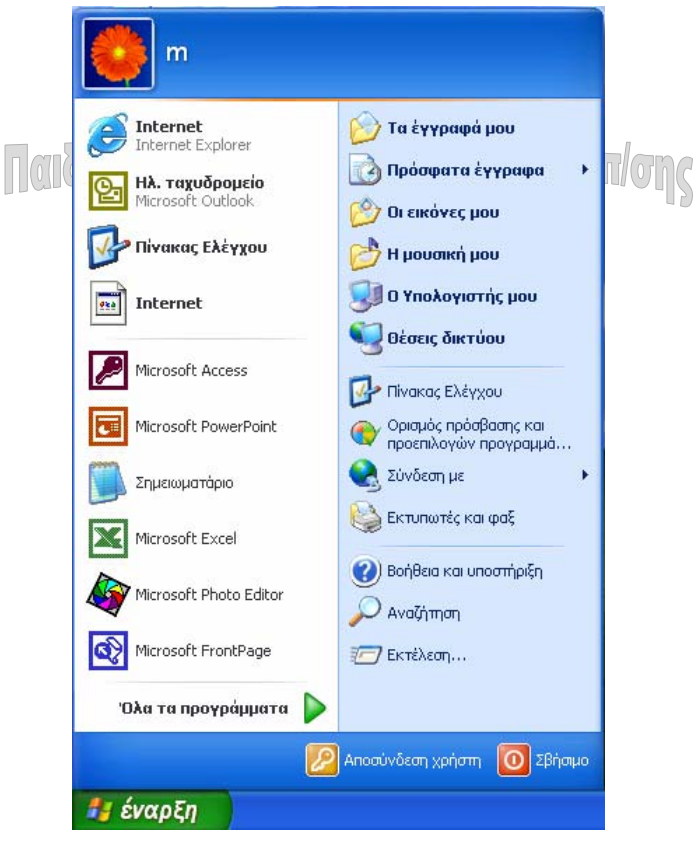

Έστω ότι µετακινούµε το βέλος του ποντικιού στο µενού **Όλα τα** π**ρογράµµατα**. Παρατηρούµε ότι µετακινείται ταυτόχρονα µια έντονα φωτισµένη ράβδος χρώµατος µπλε. Αν µείνουµε στο µενού **Όλα τα** π**ρογράµµατα** εµφανίζεται παραπλεύρως ένα άλλο µενού. Μερικές επιλογές του νέου µενού έχουν και αυτές ένα βέλος στα δεξιά τους. Μετακινώντας το δείκτη σε αυτές τις επιλογές, εµφανίζονται επιπλέον µενού. Τα µενού µπορούν να ξεπηδούν συνέχεια σε όλο το χώρο της οθόνης (όπως στην επόµενη εικόνα).

Εάν πατήσουµε το πλήκτρο **Εsc** πηγαίνουµε πίσω κατά ένα µενού. Μετακινώντας το βέλος του ποντικιού σε οποιοδήποτε καθαρό σηµείο της οθόνης και πατώντας το αριστερό πλήκτρο κλείνουν όλα τα ανοιχτά µενού και έχουµε πάλι την εµφάνιση της επιφάνειας εργασίας.

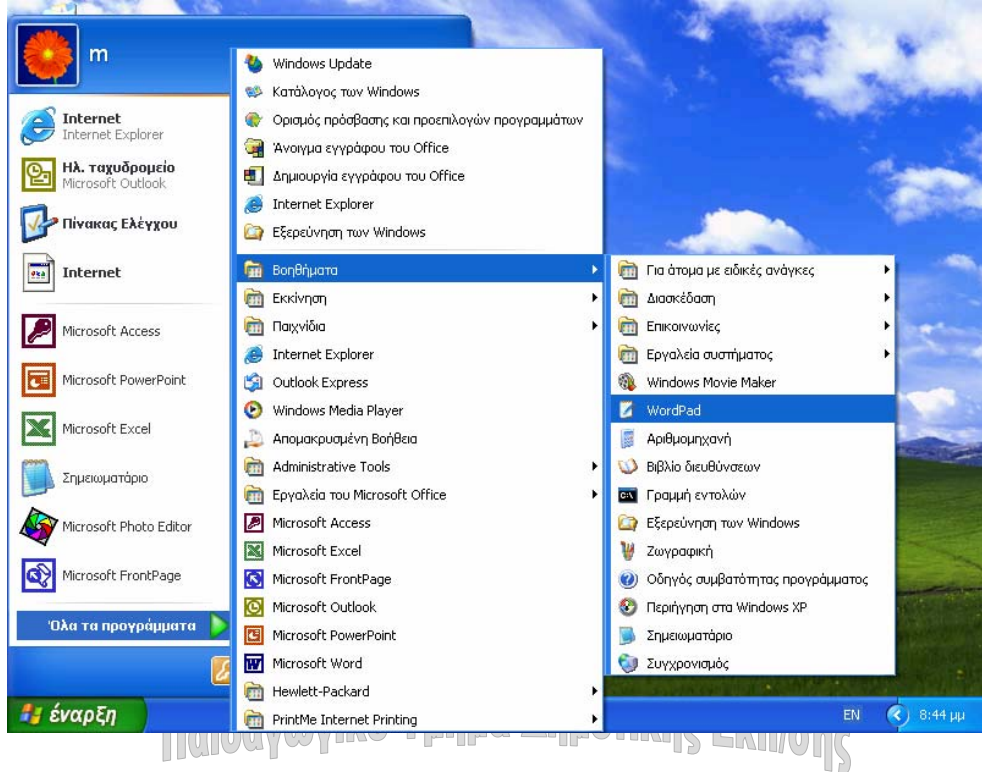

# **Άνοιγµα εφαρµογής**

- 1. Για να ανοίξουµε µία εφαρµογή κάνουµε πρώτα κλικ στο κουµπί **Έναρξη**.
- 2. Μετακινούµε το δείκτη του ποντικιού προς τα πάνω και φωτίζουµε έντονα τα **Προγράµµατα**. Βλέπουµε ότι ανοίγει στα δεξιά ένα νέο µενού µε επιλογές.
- 3. Στη συνέχεια µετακινούµε το βέλος στα **Βοηθήµατα**. Εµφανίζεται και ένα τρίτο µενού.
- 4. Μετακινούµε το βέλος προς τα κάτω έως ότου φωτιστεί το Word Pad. Η επιλογή αυτή δεν έχει βέλος δεξιά. Γι αυτό όταν το φωτίσουµε έντονα δε θα συµβεί τίποτα µέχρι να πατήσουµε το αριστερό πλήκτρο του ποντικιού. Τότε ανοίγει η εφαρµογή Word Pad. Το παράθυρο που εμφανίζεται είναι του Word Pad, ενός προγράμματος επεξεργασίας κειµένου το οποίο περιέχεται στο πακέτο των Windows XP.

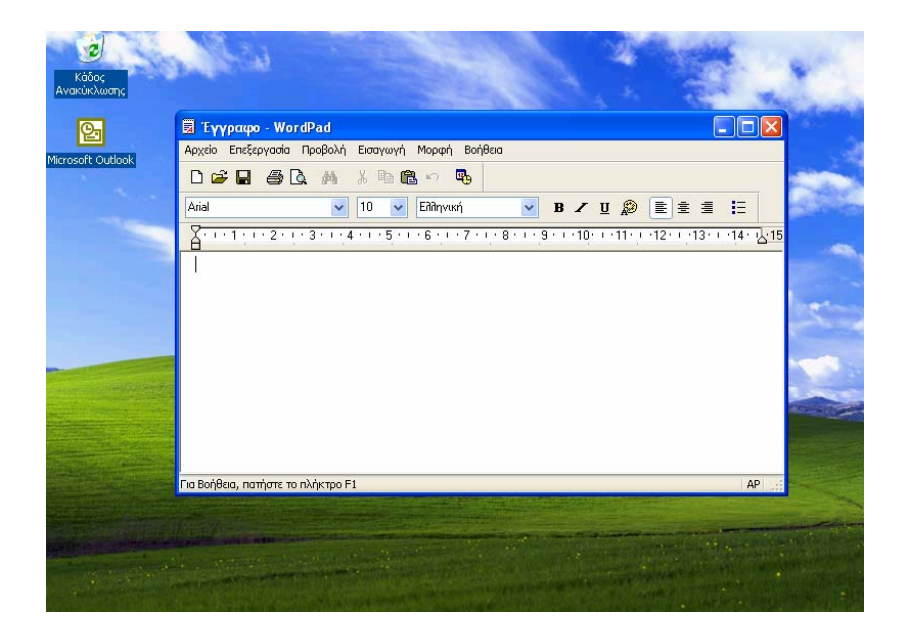

### **Τι είναι τα παράθυρα των Windows**

Όλες οι εφαρµογές εκτελούνται υποχρεωτικά µέσα σε ορθογώνια πλαίσια, τα οποία ονοµάζονται παράθυρα. Όλα τα παράθυρα έχουν κάποια κοινά χαρακτηριστικά.

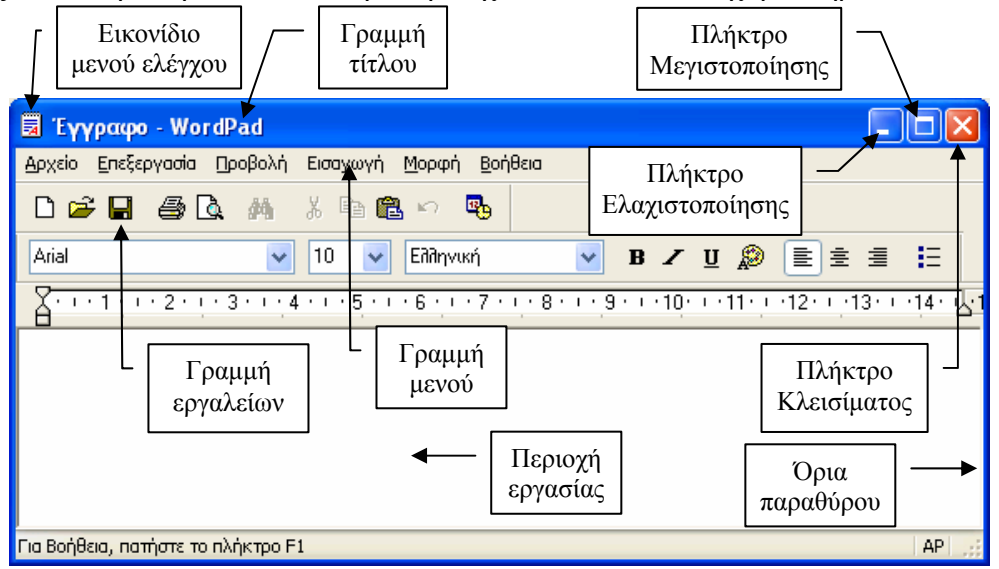

#### **Χαρακτηριστικά των παραθύρων**

- **Περίγραµµα παραθύρου**: ορίζεται από τις τέσσερις πλευρές του παραθύρου. Οι πλευρές µπορούν να µεταβληθούν, αρκεί να τοποθετήσουµε το δείκτη του ποντικιού πάνω σε κάποια από αυτές. Το σχήµα του αλλάζει σε µαύρο βέλος διπλής κατεύθυνσης. Κατόπιν έχοντας πατηµένο το δείκτη του ποντικιού, το σύρουµε οριζοντίως, καθέτως ή διαγωνίως. Το περίγραµµα του παράθυρου θα αλλάξει.
- **Γραµµή τίτλου**: Σε αυτήν την περιοχή εµφανίζεται το όνοµα του παραθύρου. Κάνοντας κλικ εδώ µπορούµε να σύρουµε προς µία κατεύθυνση ένα παράθυρο.
- **Εικονίδιο µενού ελέγχου**: Κάνοντας κλικ σε αυτό το εικονίδιο εµφανίζεται ένα µενού από το οποίο µπορούµε να µετακινήσουµε ένα παράθυρο, να αλλάξουµε το µέγε-

θός του ή να το κλείσουµε. Επίσης κάνοντας διπλό κλικ πάνω στο εικονίδιο κλείνει το παράθυρο.

- **Πλήκτρο κλεισίµατος** : Πατώντας σε αυτό το πλήκτρο κλείνουµε ένα έγγραφο ή τερµατίζουµε µία εφαρµογή.
- **Πλήκτρο µεγιστοποίησης** : Πατάµε το πλήκτρο **Μεγιστοποίησης**, το οποίο βρίσκεται στο δεξιό τµήµα της γραµµής τίτλου, όταν το παράθυρο µας χρειάζεται να επεκταθεί σε ολόκληρη την οθόνη,. Το παράθυρο θα καλύψει ολόκληρη την οθόνη.
- **Πλήκτρο επαναφοράς κάτω** : Κάνοντας κλικ πάνω στο πλήκτρο αυτό επαναφέρουµε το παράθυρο στο προηγούµενο µέγεθος του. Το παράθυρο καταλαµβάνει ένα τµήµα της οθόνης.
- **Πλήκτρο ελαχιστοποίησης** : Προκειµένου να ελαχιστοποιήσουµε ένα παράθυρο, κάνουµε κλικ στο πλήκτρο ελαχιστοποίησης. Το παράθυρο θα "κρυφτεί" στη γραµµή εργασιών που βρίσκεται στο κάτω µέρος της οθόνης. Όταν ελαχιστοποιούµε ένα πρόγραµµα αυτό δεν κλείνει, αλλά στην πραγµατικότητα εκτελείται στο παρασκήνιο. Για να επαναφέρουµε το παράθυρο, κάνουµε κλικ πάνω στο κουµπί "Έγγραφο-WordPad" στη γραµµή εργασιών.

**Η** έναρξη (Θ Eyypapo - WordPad EN  $\overrightarrow{ }$   $\overrightarrow{ }$  12:57 µµ W χωρίς τίτλο - Ζωγραφ. **Ε** Αριθμομηχανή

Ένα από τα µεγάλα πλεονεκτήµατα των Windows είναι ότι µπορούµε να δουλεύουµε µε πολλές εφαρµογές-προγράµµατα ταυτόχρονα. Έτσι µπορούµε να έχουµε πολλά παράθυρα ανοικτά και σε κάθε παράθυρο να εκτελείται µία εφαρµογή. Από όλα όµως τα παράθυρα ένα µόνον είναι στο προσκήνιο. Είναι αυτό το οποίο µπορεί να καλύπτει όλα τα άλλα παράθυρα εξ ολοκλήρου ή µέρος αυτών και η γραµµή τίτλου έχει χρώµα µπλε. Όλες οι άλλες εφαρµογές οι οποίες βρίσκονται στα υπόλοιπα παράθυρα εξακολουθούν να λειτουργούν στο παρασκήνιο. Η γραµµή τίτλου αυτών των παραθύρων έχει χρώµα γκρι.

**NOWERHOTHUIO AIVAÍOU -**

#### **Εναλλαγή µεταξύ ανοικτών προγραµµάτων**

Έστω ότι έχουµε ανοικτό το Word Pad. Αν θέλουµε να κάνουµε αριθµητικές πράξεις µπορούµε να ανοίξουµε την αριθµοµηχανή, ακόµη κι αν το Word Pad βρίσκεται στην οθόνη.

Κάνουµε κλικ στο πλήκτρο **Έναρξη**. Επιλέγουµε **Προγράµµατα / Βοηθήµατα / Αριθµοµηχανή**. Εµφανίζεται η Αριθµοµηχανή και παρατηρούµε πως το πλήκτρο Μεγιστοποίησης έχει χρώµα γκρι. Αυτό σηµαίνει ότι το µέγεθός του παραθύρου δεν µπορεί να αλλάξει. Στα Windows, όταν μια λειτουργία δεν είναι διαθέσιμη, τότε αυτή έχει χρώμα γκρι.

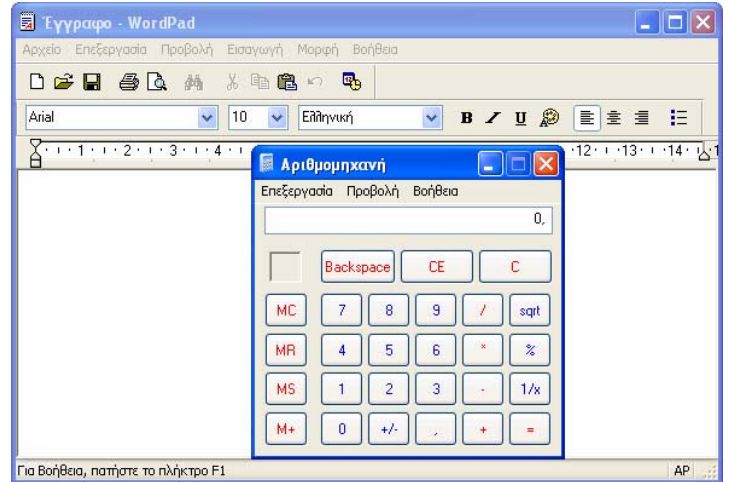

Στη γραµµή εργασιών θα δούµε ότι το πλήκτρο **Αριθµοµηχανή** εµφανίζεται πατηµένο. Αυτό σηµαίνει ότι η Αριθµοµηχανή είναι το ενεργό πρόγραµµα, δηλαδή αυτό το οποίο εκτελείται στο προσκήνιο.

> ■ Еүүрафо - WordPad Αριθμομηχανή

Αν προσπαθήσουµε να πληκτρολογήσουµε λέξεις δε θα γίνει τίποτε. Για να µπορέσουµε να χρησιµοποιήσουµε το Word Pad θα πρέπει να το κάνουµε ενεργό πρόγραµµα. Επειδή βλέπουµε το Word Pad πίσω από την αριθµοµηχανή, αρκεί να κάνουµε κλικ σε οποιοδήποτε µέρος της οθόνης του Word Pad. Θα δούµε ότι το η εφαρµογή Αριθµοµηχανή θα εξαφανιστεί. Στη γραµµή εργασιών παρατηρούµε ότι το πλήκτρο του Word Pad είναι φωτεινότερο. Σηµαίνει ότι αυτό είναι τώρα το ενεργό πρόγραµµα. Το ίδιο θα πετυχαίναµε αν κάναµε κλικ στο πλήκτρο «Έγγραφο Word Pad». Η εφαρµογή Αριθµοµηχανή δεν κλείνει, αλλά εξακολουθεί να δουλεύει στο παρασκήνιο και βρίσκεται κρυµµένη πίσω από το παράθυρο του WordPad.

> έναρξη **第 Eyypapo - WordPad A** Αριθμομηχανή

Η εναλλαγή μεταξύ των προγραμμάτων μπορεί γίνει και από το πληκτρολόγιο με το συνδυασµό πλήκτρων **Alt+Tab**. Θα εµφανιστεί ένα πλαίσιο το οποία µας δείχνει τα εικονίδια των εφαρµογών οι οποίες είναι ανοικτές εκείνη τη στιγµή. Έχοντας πατηµένο το πλήκτρο Alt, πατάμε διαδοχικά το πλήκτρο Tab και επιτυγχάνουμε έτσι την κυκλική εναλλαγή μεταξύ των προγραµµάτων. Κάθε φορά που επιλέγουµε µία εφαρµογή, αυτή περικλείεται από ένα πλαίσιο. Όταν φθάσουµε στην εφαρµογή που θέλουµε να φέρουµε στο προσκήνιο, την επιλέγουµε και µετά αφήνουµε το συνδυασµό των πατηµένων πλήκτρων.

#### **Τοποθέτηση προγραµµάτων σε παράπλευρη παράθεση**

Τα Windows διαθέτουν µία εντολή µε την οποία µπορούµε να τοποθετήσουµε δύο παράθυρα σε παράθεση, δηλαδή το ένα δίπλα στο άλλο.

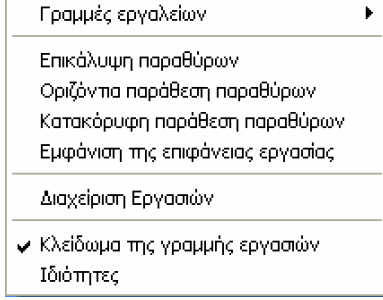

1. Για να γίνει αυτό µετακινούµε το βέλος του ποντικιού επάνω στη γραµµή εργασιών, σε κάποιο άδειο µέρος.

- 2. Κατόπιν πατάµε το δεξί πλήκτρο του ποντικιού, οπότε εµφανίζεται ένα µενού.
- 3. Επιλέγουµε στη συνέχεια την εντολή **Κατακόρυφη Παράθεση**. Θα δούµε τα δύο παράθυρα που είναι ανοικτά να εµφανίζονται το ένα δίπλα στο άλλο.

4. Αν είχαµε κάνει κλικ στην εντολή **Οριζόντια Παράθεση**, τα προγράµµατα θα εµφανίζονταν το ένα κάτω από το άλλο.

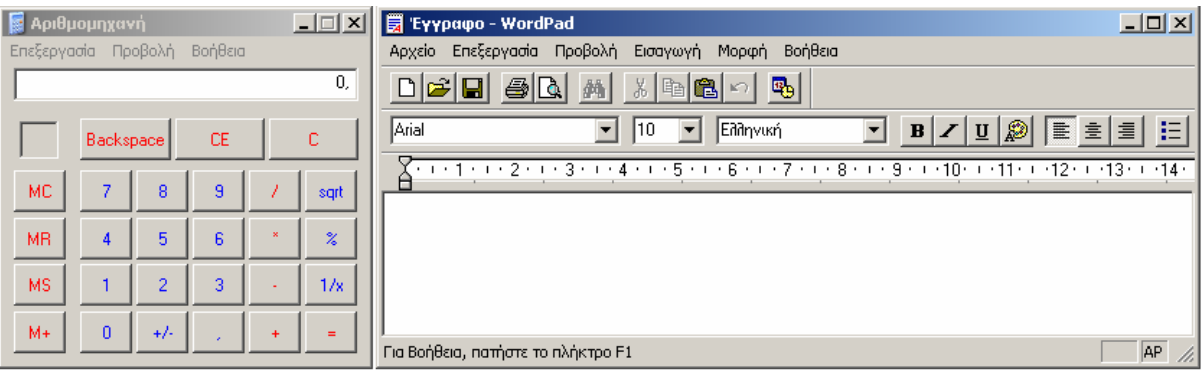

#### **Κλείσιµο παραθύρων - προγραµµάτων**

Ο πιο εύκολος τρόπος για κλείσουµε ένα παράθυρο είναι να κάνουµε κλικ στο κουµπί κλεισίματος **δ**εξί μέρος της γραμμής τίτλου του προγράμματος. Το πλήκτρο του WordPad θα εξαφανιστεί από τη γραμμή εργασιών. Μπορούμε επίσης να κάνουμε διπλό κλικ στο εικονίδιο του µενού ελέγχου ή ένα κλικ και µετά να επιλέξουµε **Κλείσιµο**.

# **Πλαίσια διαλόγου**

Είναι ειδικά πλαίσια µέσω των οποίων ο χρήστης µπορεί να επικοινωνεί και να αλληλεπιδρά µε τα Windows. Στα πλαίσια διαλόγου ο χρήστης µπορεί να επιλέξει κάποιες ρυθµίσεις µέσω πλήκτρων, να εισάγει κάποιες τιµές σε πλαίσια κειµένου ή να επιλέξει κάποιες εντολές. Τα πλαίσια διαλόγου διαφέρουν από τα παράθυρα διότι δεν υπάρχουν σε αυτά τα πλήκτρα µεγιστοποίησης, ελαχιστοποίησης και επαναφοράς και δεν µπορούν να αλλάξουν το µέγεθος τους. Υπάρχει όµως ένα νέο πλήκτρο δίπλα στο πλήκτρο κλεισίµατος, το οποίο ονοµάζεται πλήκτρο **Βοήθειας** . Πατώντας αυτό το πλήκτρο θα δούµε ότι δίπλα στο δείκτη του ποντικιού να εμφανίζεται το σύμβολο του αγγλικού ερωτηματικού  $\mathbb{R}^2$ . Μετακινούμε το δείκτη και κάνουµε κλικ στην περιοχή που θέλουµε να πάρουµε βοήθεια από τα Windows. Το µήνυµα που θα πάρουµε εµφανίζεται µέσα σε ένα πλαίσιο.

#### **Στοιχεία των πλαισίων διαλόγου**

Στα πλαίσια διαλόγου συναντάµε διάφορα στοιχεία τα οποία βοηθούν το χρήστη ν' αλληλεπιδρά µε τα Windows.

#### **Πλαίσια µε πλήκτρα εντολών**

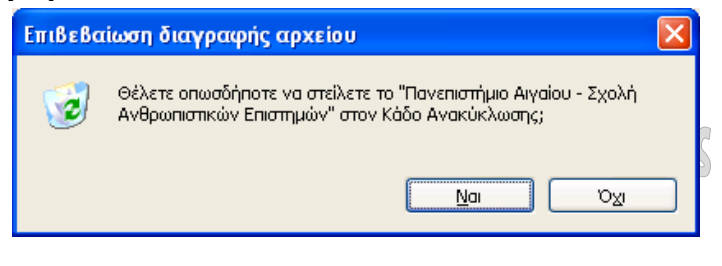

#### **Πλαίσια κειµένου**

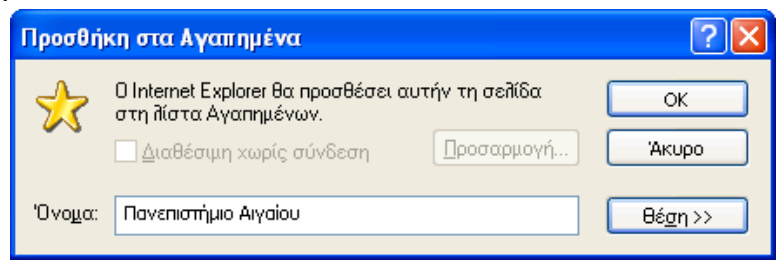

#### **Πλαίσια ελέγχου και πλαίσια επιλογής**

Θα πρέπει να τονίσουµε µία σηµαντική διαφορά η οποία υπάρχει µεταξύ των πλαισίων ελέγχου και των πλαισίων επιλογής. Στα πλαίσια ελέγχου µπορούµε να επιλέξουµε όσα θέλουµε. Αντίθετα, στα πλαίσια επιλογής µπορούµε από µία οµάδα να επιλέξουµε µόνον ένα.

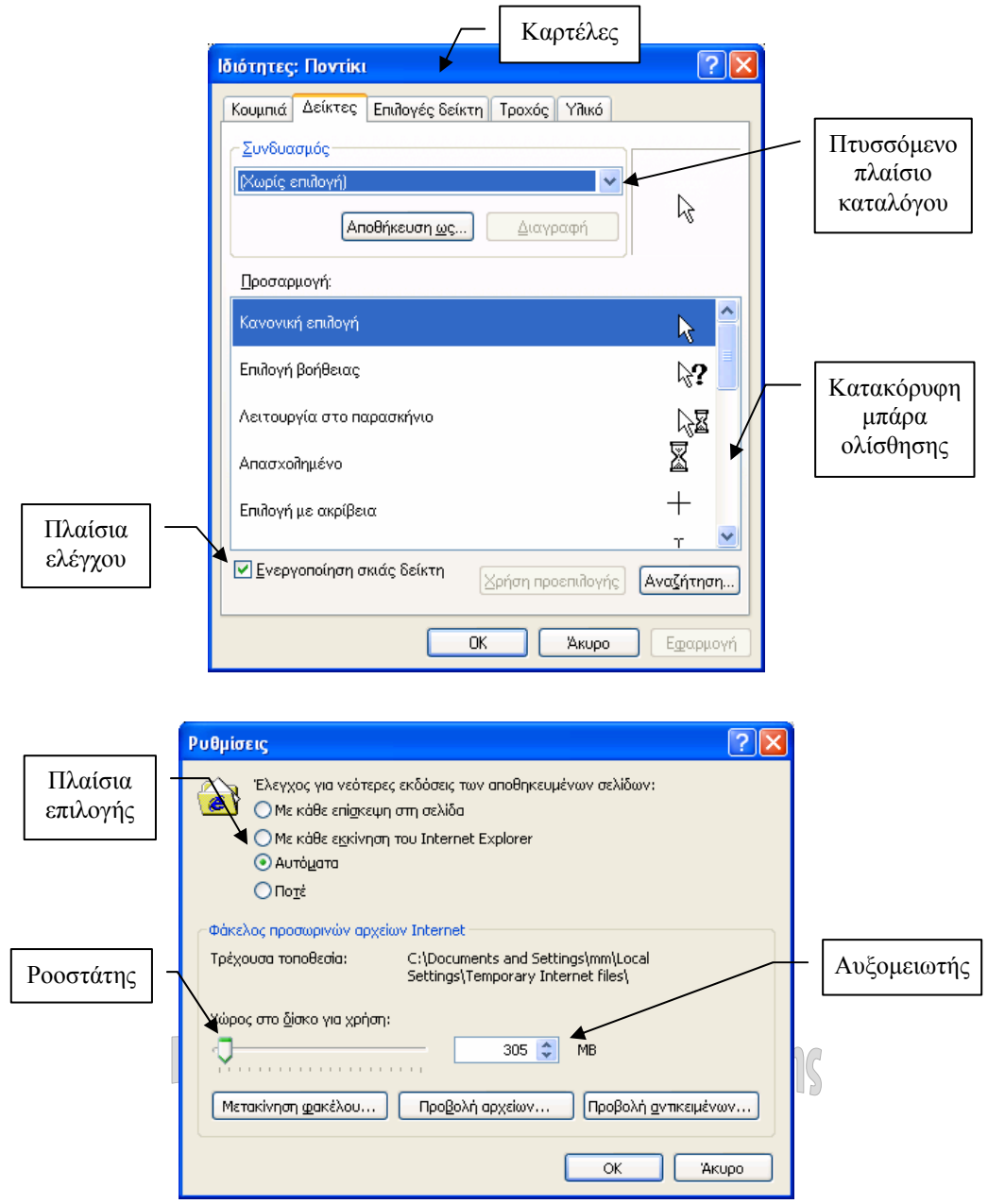

# **Επιλογές του µενού Έναρξη**

Ας εξετάσουµε τώρα τις επιλογές που εµφανίζονται στο µενού **Έναρξη**.

#### **Πρόσφατα έγγραφα**

Περιέχει όλα τα αρχεία – έγγραφα, τα οποία έχουµε ανοίξει πρόσφατα. Έτσι είναι δυνατόν να βρούµε µε ευκολία κάποιο από τα τελευταία αρχεία µε το οποίο εργασθήκαµε πρόσφατα, για να συνεχίσουµε την εργασία µας.

#### **Όλα τα προγράµµατα**

Είναι το µενού στο οποίο είναι καταχωρηµένα όλα τα προγράµµατα µας. Από εδώ επιλέγουµε το πρόγραµµα το οποίο επιθυµούµε να ανοίξουµε.

#### **Αναζήτηση**

Πρόκειται για µία χρήσιµη επιλογή από την οποία είναι δυνατόν να αναζητήσουµε αρχεία, φακέλους ή πληροφορίες Η επόµενη εικόνα µας δείχνει τις δυνατότητες των επιλογών, τις οποίες µπορούµε να χρησιµοποιήσουµε.

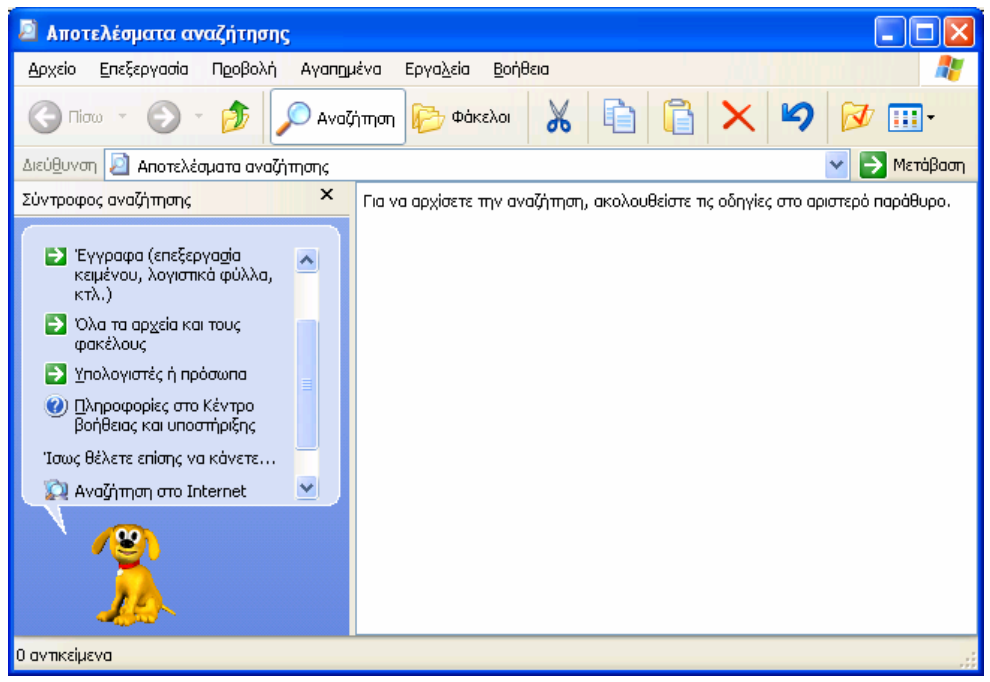

#### **Βοήθεια**

Επιλέγοντας την επιλογή Βοήθεια, ανοίγει το παράθυρο της βοήθειας των Windows, µέσα από το οποίο έχουµε πρόσβαση σε µία πληθώρα πληροφοριών σχετικά µε τα Windows. Με το θέμα της βοήθειας θα ασχοληθούμε παρακάτω.<br>Διγαίου

#### **Εκτέλεση**

αιδανωγικό Τμήμα Δημοτικής Εκπ/**ο** 

Χρησιµοποιείται όταν θέλουµε να εκτελέσουµε, δηλαδή να ανοίξουµε µία εφαρµογή, η οποία δεν υπάρχει στο µενού Όλα τα προγράµµατα ή υπάρχει σε ένα άλλο εισαγόµενο αποθηκευτικό µέσο, όπως δισκέτα ή CD.

Στο πλαίσιο διαλόγου **Άνοιγµα** πληκτρολογούµε τη διαδροµή και το όνοµα του αρχείου. Εάν δε γνωρίζουµε την ακριβή θέση του αρχείου, µπορούµε να το αναζητήσουµε πατώντας το πλήκτρο **Αναζήτηση**. Την επιλογή **Εκτέλεση** θα πρέπει να τη χρησιµοποιούµε κυρίως όταν χρειάζεται να εγκαταστήσουµε κάποια εφαρµογή στον υπολογιστή µας.

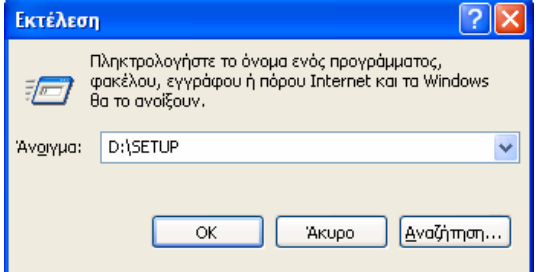

#### **Αποσύνδεση χρήστη - Σβήσιµο**

Οι επιλογές αυτές χρησιµοποιούνται όταν επιθυµούµε αποσυνδεθούµε από τα Windows ή να κλείσουµε τον υπολογιστή µας. Κάνουµε κλικ στο πλήκτρο **Έναρξη** και επιλέγουµε µεταξύ της αποσύνδεσης χρήστη και κλεισίµατος του υπολογιστή.

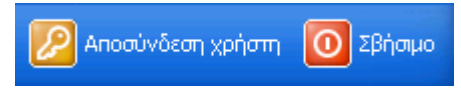

Επιλέγουµε **Σβήσιµο** για να κλείσουµε τα Windows και τον υπολογιστή µε ασφάλεια. Αν επιλέξουµε **Αδρανοποίηση**, τα Windows θα αποθηκεύουν στο δίσκο την τρέχουσα κατάσταση της επιφάνειας εργασίας και θα σβήσουν τον υπολογιστή. Όταν ανοίξουµε εκ νέου τα Windows, αυτά θα εμφανίσουν στην οθόνη την προηγούμενη κατάσταση.

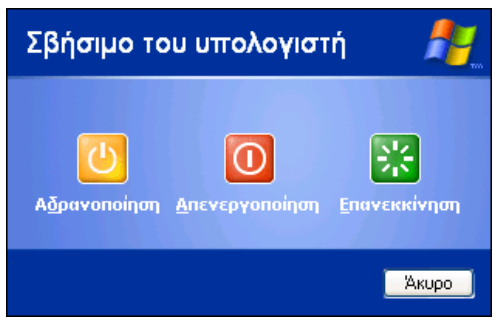

Αν χρησιµοποιούµε κάποιον συνδεδεµένο σε δίκτυο υπολογιστή, θα πρέπει κάθε φορά που τελειώνουµε την εργασία µας να επιλέγουµε πάντα **Αποσύνδεση χρήστη** και όχι να αφήνουµε ανοικτά τα Windows. Με αυτό τον τρόπο ο επόµενος χρήστης θα αναγκαστεί να πληκτρολογήσει το όνοµα του και τον κωδικό πρόσβασης του προκειµένου να µπορέσει να συνδεθεί στα Windows και στο δίκτυο.

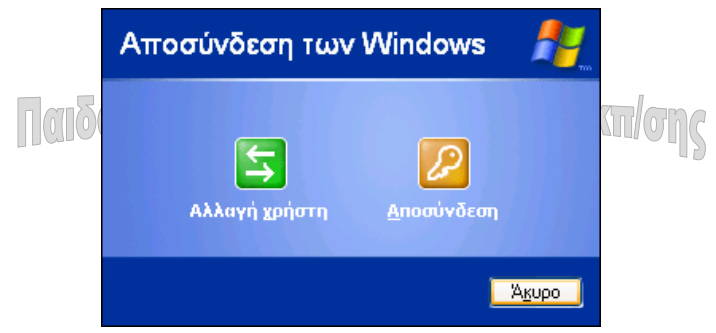

#### **Πίνακας ελέγχου**

Τα Windows παρέχουν στο χρήστη τη δυνατότητα να προσαρµόσουν σε µεγάλο βαθµό το περιβάλλον της εργασίας του. Έτσι µπορούµε να ρυθµίσουµε το χρώµα της επιφάνειας εργασίας, το χρώµα των παραθύρων, τις ενδείξεις οι οποίες θα εµφανίζονται στην οθόνη, την ανάλυση της οθόνης, τη θέση της γραµµής εργασιών κλπ. Επιπλέον εάν στον ίδιο υπολογιστή έχουν πρόσβαση πολλοί χρήστες, είναι δυνατόν ο κάθε χρήστης να έχει το δικό του προσωπικό προφίλ διαµόρφωσης των Windows. Οι περισσότερες ρυθµίσεις γίνονται από την επιλογή **Πίνακας Ελέγχου**.

Ο Πίνακας Ελέγχου περιέχει µία σειρά από σηµαντικά εργαλεία µε τα οποία µπορούµε να ρυθµίσουµε τα Windows. Για ν' ανοίξουµε τον Πίνακα Ελέγχου, επιλέγουµε από το πλήκτρο **Έναρξη,** το µενού **Ρυθµίσεις / Πίνακας Ελέγχου**. Ας δούµε τώρα µερικές από τις ρυθµίσεις τις οποίες µπορούµε να κάνουµε.

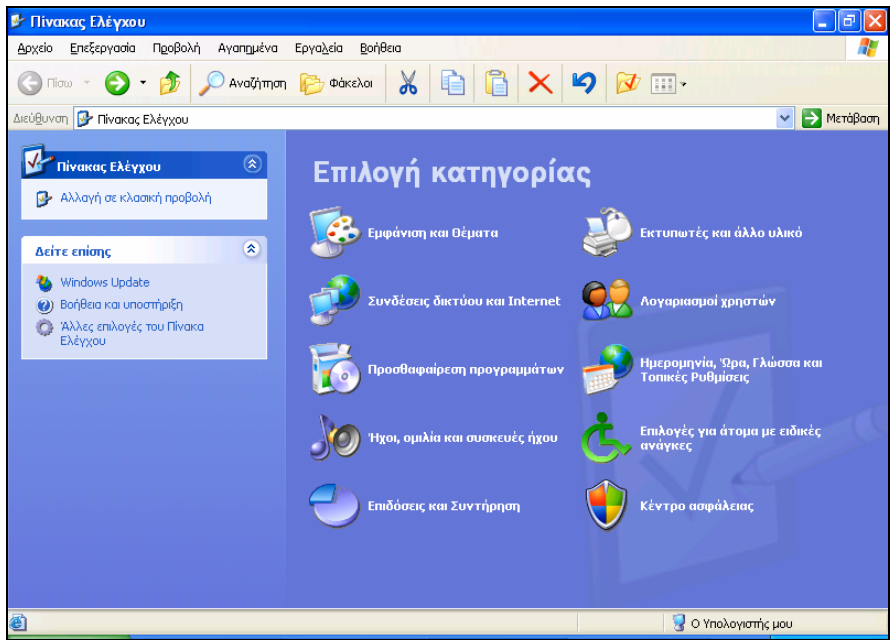

Έχουµε όµως τη δυνατότητα να αλλάξουµε την προβολή των εικονιδίων του Πίνακα Ελέγχου όπως αυτή εµφανίζονταν µέχρι και την έκδοση των Windows 2000, κάνοντας κλικ στην επιλογή **Αλλαγή σε κλασσική µορφή**.

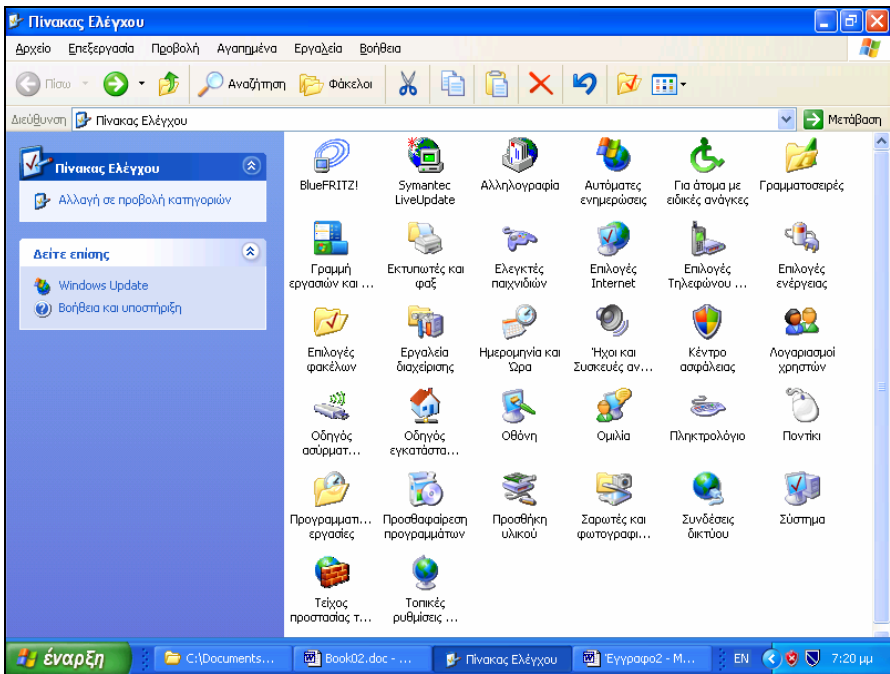

#### **Οθόνη**

Κάνοντας διπλό κλικ πάνω στο εικονίδιο **Οθόνη** εµφανίζεται το πλαίσιο διαλόγου **Ιδιότητες: Οθόνη** µε έξι καρτέλες.

#### **Καρτέλα: Προφύλαξη οθόνης**

Όταν δεν χρησιµοποιούµε τον υπολογιστή για κάποιο χρονικό διάστηµα φωτίζονται συνεχώς τα ίδια σηµεία της οθόνης, µε αποτέλεσµα να υπάρχει κίνδυνος να πάθουν κάποια ζηµιά. Στην πραγµατικότητα ο κίνδυνος αυτός είναι υπαρκτός µόνο όταν υπάρχει µία στατική εικόνα στην οθόνη για παρατεταµένο χρονικό διάστηµα. Για να αποτρέψουµε αυτό τον κίνδυνο, τα Windows XP µας παρέχουν τη δυνατότητα να επιλέξουµε κάποια έτοιµη εικόνα η οποία θα µετακινείται διαρκώς µέσα στην οθόνη.

Η επιλογή της εικόνας γίνεται από το πτυσσόµενο πλαίσιο **Προφύλαξη οθόνης** (Screensaver). Πατώντας το πλήκτρο **Ρυθµίσεις**, καθορίζουµε την ταχύτητα κίνησης της εικόνας, τον τρόπο εµφάνισης της, κλπ.

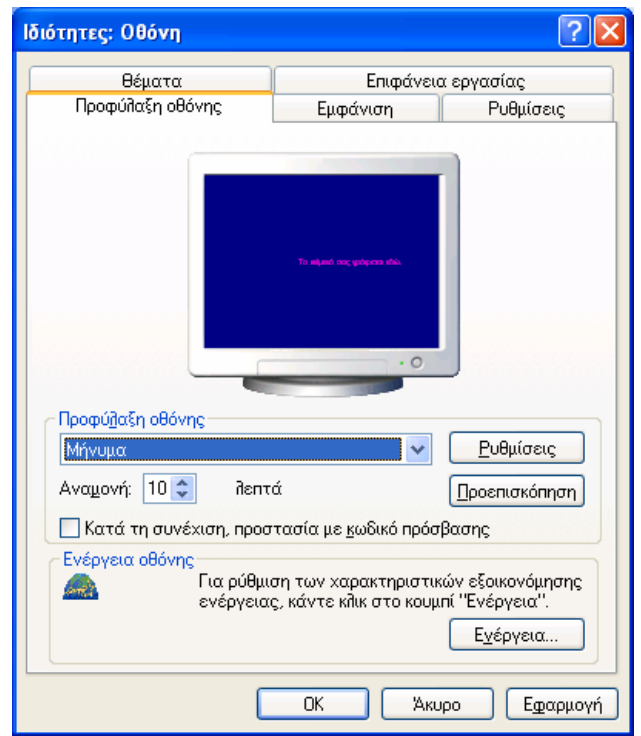

- 5. Για να εµφανίσουµε κάποιο µήνυµα κάνουµε κλικ στο πτυσσόµενο πλαίσιο **Προφύλαξη οθόνης** και επιλέγουµε **Μήνυµα**.
- 6. Στη συνέχεια πατάµε το πλήκτρο **Ρυθµίσεις**.
- 7. Στο πλαίσιο **Ρυθµίσεις για το Κυλιόµενο Μήνυµα**, πληκτρολογούµε τη φράση, η οποία θα εµφανίζεται ως κυλιόµενο µήνυµα στην οθόνη. Επίσης ρυθµίζουµε το χρώµα του φόντου, την ταχύτητα καθώς και τη µορφοποίηση του κειµένου.

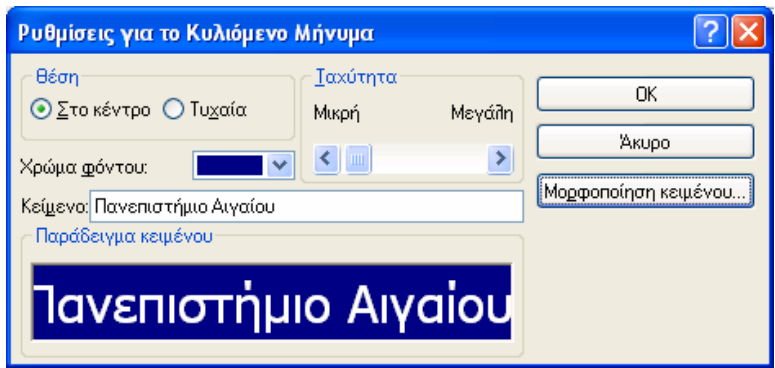

Από την καρτέλα **Προφύλαξη οθόνης** πατάµε το πλήκτρο **Ενέργεια**. Από το πτυσσόµενο πλαίσιο **Σβήσιµο οθόνης** καθορίζουµε το χρονικό διάστηµα πέραν του οποίου η οθόνη θα σβήσει. Αυτή η ρύθµιση είναι προτιµότερη από την ενεργοποίηση της προφύλαξης της οθόνης. Μπορούµε επίσης από το πτυσσόµενο πλαίσιο **Απενεργοποίηση σκληρών δίσκων** να ορίσουµε την αδρανοποίηση τους, για παράδειγµα µετά από 30 λεπτά. Μόλις κάποιος χρήστης πατήσει κάποιο πλήκτρο ή µετακινήσει το ποντίκι, αυτόµατα ενεργοποιούνται η οθόνη ή και οι σκληροί δίσκοι.

#### **Καρτέλα: Ρυθµίσεις**

Πρόκειται για τη σπουδαιότερη καρτέλα. Από το πλαίσιο **Ανάλυση οθόνης** καθορίζουµε την ανάλυση (resolution) της οθόνης σε εικονοστοιχεία (pixels). Εάν η οθόνη µας είναι 15 ιντσών, τότε η ανάλυση της θα πρέπει να είναι 800x600. Εάν η οθόνη µας είναι καθοδικού σωλήνα 17 ιντσών, τότε η καλύτερη ανάλυση είναι 1024x768 pixels. Σε περίπτωση που έχουµε που διαθέτουµε οθόνη LCD στις 17 ίντσες η ανάλυση θα πρέπει να είναι 1280x1024.

Από το πτυσσόµενο πλαίσιο **Ποιότητα χρώµατος** καθορίζουµε τον αριθµό των χρωµάτων τα οποία θα εµφανίζονται στην οθόνη (π.χ. Βάθος χρώµατος 32 bit). Στο κεφάλαιο 10 θα επανέλθουµε διεξοδικότερα επί του θέµατος.

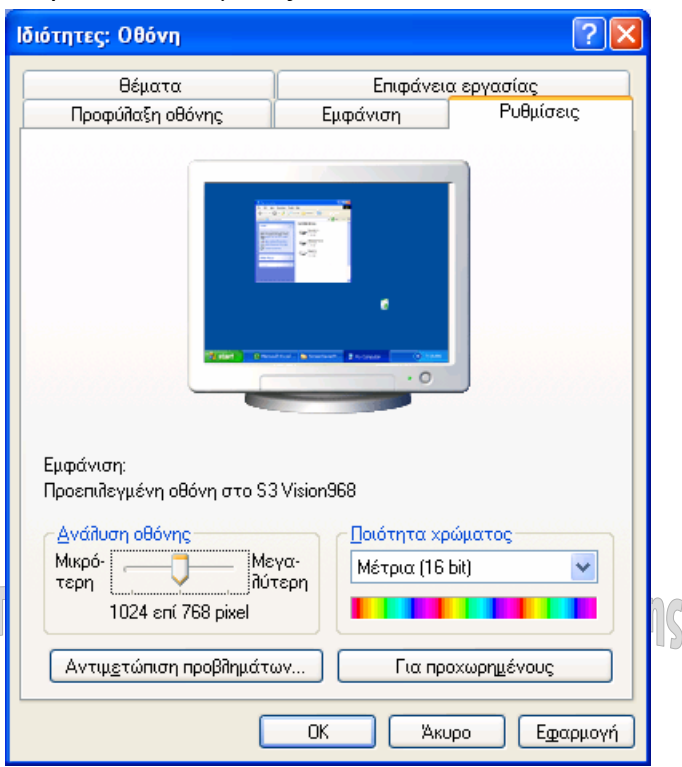

#### **Καρτέλα: Εµφάνιση**

Όταν εγκαθιστούµε τα Windows, αυτά χρησιµοποιούν ένα συνδυασµό από χρώµατα, γραµµατοσειρές και µεγέθη, για τον τρόπο µε τον οποίο θα εµφανίζουν τα παράθυρα, τα πλαίσια διαλόγου, τα µενού κλπ. Αυτός ο συνδυασµός ονοµάζεται **Στυλ Windows XP**. Μπορούµε όµως να αλλάξουµε αυτόν το συνδυασµό από το πτυσσόµενο πλαίσιο καταλόγου **Παράθυρα διαλόγων και κουµπιά** µε το **Στυλ Κλασσικών Windows**. Για παράδειγµα στις σηµειώσεις, µε εξαίρεση το παρόν κεφάλαιο, χρησιµοποιούµε στα παράθυρα και τα πλαίσια διαλόγου το **Στυλ Κλασσικών Windows**.

#### **Ρυθµίσεις για τη λειτουργία του ποντικιού**

Μπορούµε να αλλάξουµε την ευαισθησία του ποντικιού στο χρονισµό του διπλού κλικ. Μπορούµε επίσης να µετατρέψουµε το ποντίκι έτσι ώστε να µπορεί να χρησιµοποιηθεί από αριστερόχειρες. Επιλέγουµε **Έναρξη** / **Ρυθµίσεις** / **Πίνακας Ελέγχου** και µετά κάνουµε διπλό κλικ στο εικονίδιο **Ποντίκι**.

Η αλλαγή του ποντικιού για αριστερόχειρες γίνεται από την καρτέλα **Κουµπιά**, κάνοντας κλικ στο πλαίσιο επιλογής **Εναλλαγή πρωτεύοντος και δευτερεύοντος**.

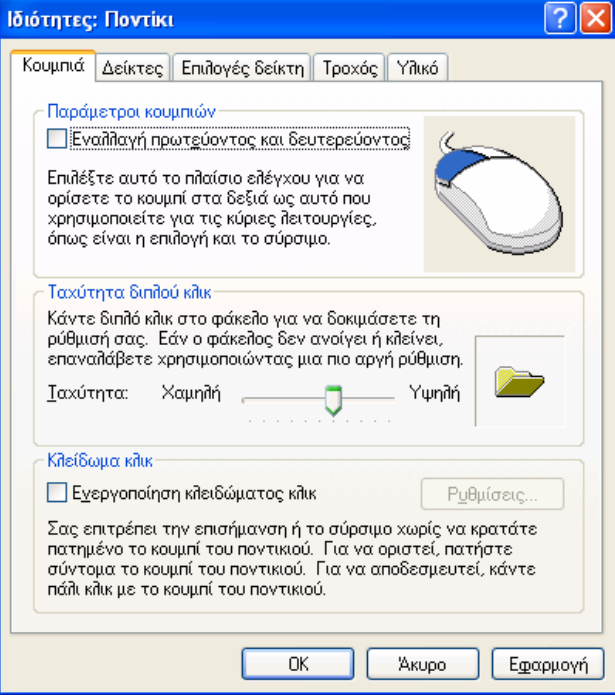

Ας δούµε τώρα πώς γίνεται η αλλαγή της ευαισθησίας του ποντικιού στο χρονισµό του διπλού κλικ. Τα δύο συνεχόµενα κλικ ή διπλό κλικ, µπορεί να είναι κουραστική διαδικασία, αν το ποντίκι µας είναι πολύ ή όχι αρκετά ευαίσθητο. Για να αλλάξουµε την ταχύτητα µε την οποία πρέπει να κάνουµε δύο συνεχόµενα κλικ, πρέπει:

- 1. Να τοποθετήσουµε το βέλος του ποντικιού πάνω στον ολισθαίνοντα δείκτη της ράβδου που ρυθµίζει την ταχύτητα του διπλού κλικ.
- 2. Κρατάμε πατημένο το πλήκτρο του ποντικιού καθώς σέρνουμε στο σημείο που θέλουµε και ελευθερώνουµε το ποντίκι στο σηµείο επιλογής µας.
- 3. Κάνουµε διπλό κλικ στην **Περιοχή δοκιµής**. Αν η ταχύτητα είναι σωστή, εµφανίζεται ένα ανθρωπάκι µε ελατήριο µέσα από το κουτί. ∆οκιµάζουµε διαφορετικές ταχύτητες έως ότου βρούµε την καταλληλότερη για µας.
- 4. Κάνουµε κλικ στο πλήκτρο **Εφαρµογή** και µετά στο πλήκτρο **ΟΚ**.

#### **Καθορισµός ηµεροµηνίας και ώρας**

Μπορούµε να καθορίσουµε ηµεροµηνία και ώρα κάνοντας δυο συνεχόµενα κλικ στην ένδειξη ώρας, στη γραµµή εργασιών, οπότε και εµφανίζεται το πλαίσιο διαλόγου **Ιδιότητες: Ηµεροµηνία/ώρα**.

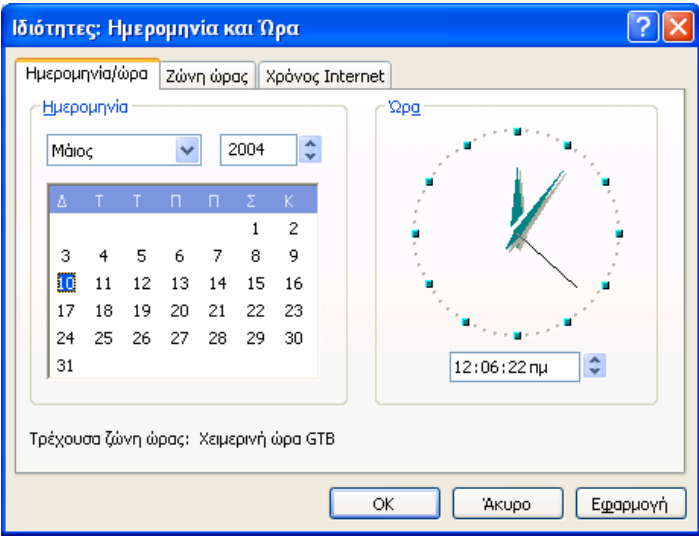

#### ● **Καρτέλα: Ηµεροµηνία και ώρα**

Η αλλαγή του µήνα γίνεται από τον πτυσσόµενο κατάλογου **Ηµεροµηνία**. Το έτος αυξοµειώνεται µε κλικ στο πάνω ή κάτω βέλος που υπάρχει στα δεξιά του. Η αλλαγή της ηµέρας γίνεται κάνοντας απλά κλικ πάνω σε κάποια ηµεροµηνία. Θα δούµε ότι η ηµέρα φωτίζεται έντονα.

Για την αλλαγή της ώρας κάνουµε διπλό κλικ στο τµήµα της ώρας που θέλουµε να αλλάξουµε (ώρα, λεπτά, δευτερόλεπτα). Ο αριθµός φωτίζεται έντονα. Πληκτρολογούµε το νέο αριθµό που θα αντικαταστήσει τον έντονα φωτισµένο, ή να αλλάξουµε τον αριθµό χρησιµοποιώντας τα βελάκια. Για να εφαρµοστούν οι αλλαγές κλικ στο πλήκτρο **Εφαρµογή**.

#### ● **Καρτέλα: Ζώνης ώρας**

Στο πλαίσιο διαλόγου «**Ιδιότητες: Ηµεροµηνία/ώρα**», κάνουµε κλικ στην καρτέλα «**Ζώνη ώρας**». Εµφανίζεται ο παγκόσµιος χάρτης. Κάνοντας κλικ στο δεξί άκρο του πλαισίου εµφανίζεται ο πτυσσόµενος κατάλογος από τον οποίο κάνουµε την επιλογή µας. Στη συνέχεια κάνουµε κλικ στο πλήκτρο **Εφαρµογή** και στη συνέχεια κλικ στο πλήκτρο **ΟΚ** για να κλείσει το πλαίσιο διαλόγου **Ιδιότητες: Hµεροµηνία/ώρα**.

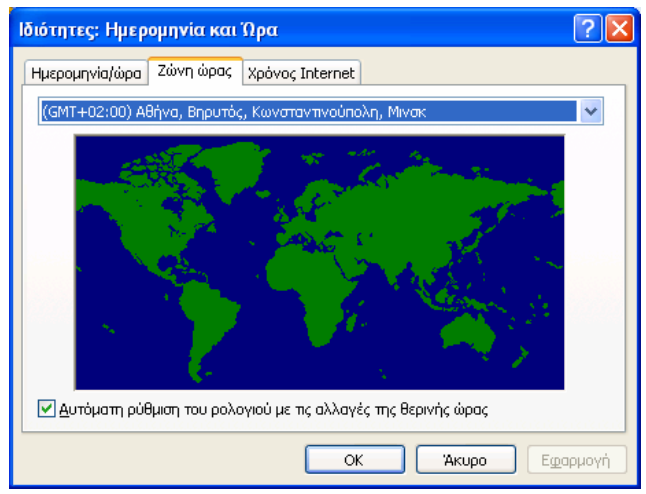

#### **Πληκτρολόγιο**

Κάνοντας διπλό κλικ στο εικονίδιο Πληκτρολόγιο **Ε΄ α**νοίγει το πλαίσιο διαλόγου Ιδιό**τητες: Πληκτρολόγιο**. Η πιο σηµαντική καρτέλα είναι η **Ρύθµιση γλωσσών πληκτρολογίου**. Στο πλαίσιο **Εγκατεστηµένες γλώσσες πληκτρολογίου** εµφανίζονται η µέχρι στιγµής εγκατεστηµένες γλώσσες τα Αγγλικά (Ηνωµένων Πολιτειών) και τα Ελληνικά.

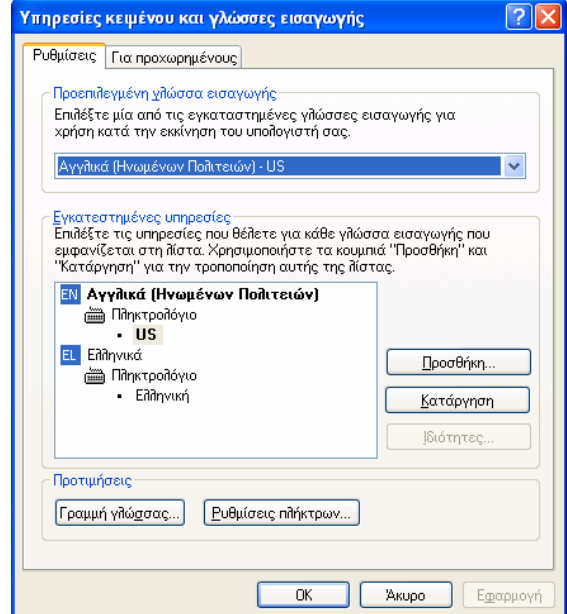

Εάν θέλουµε να εγκαταστήσουµε µία νέα γλώσσα π.χ. Γαλλικά, πατάµε το πλήκτρο **Προσθήκη**. Από το πτυσσόµενο πλαίσιο **Γλώσσα πληκτρολογίου** επιλέγουµε Γαλλικά (Καναδά), διότι έχουµε τις λιγότερες αλλαγές στα πλήκτρα.

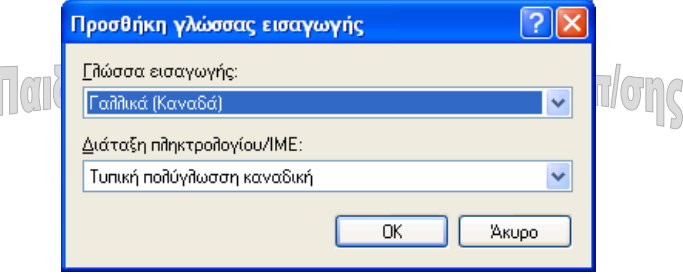

Για να αλλάξουµε την εναλλαγή µεταξύ των γλωσσών πληκτρολογίου πατάµε το πλήκτρο **Ρυθµίσεις πλήκτρων** και στη συνέχεια **Αλλαγή ακολουθίας πλήκτρων**. Στην ίδια καρτέλα, εάν πατήσουµε το πλήκτρο **Αλλαγή ακολουθίας πλήκτρων**…, είµαστε σε θέση να τροποποιήσουµε το συνδυασµό πλήκτρων εναλλαγής µεταξύ των γλωσσών πληκτρολογίου.

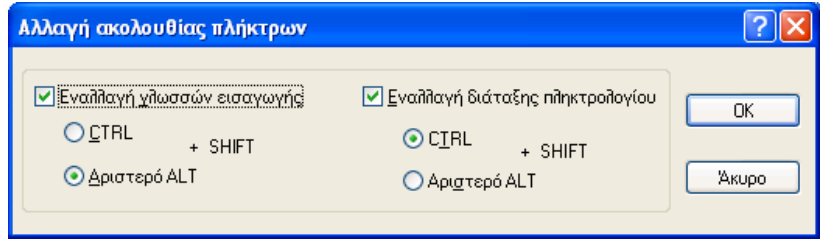

Επίσης από το πλαίσιο ελέγχου **Ενεργοποίηση δείκτη στη γραµµή εργασιών**, καθορίζουµε αν θα εµφανίζεται ή όχι η ένδειξη της γλώσσας του πληκτρολογίου.

#### **Προσθαφαίρεση προγραµµάτων**

Για να είναι σε θέση µία εφαρµογή να δουλεύει στον υπολογιστή µας, θα πρέπει πρώτα να εγκατασταθεί και όχι ν' αντιγραφεί, εκτός και αν πρόκειται για κάποιο µικρό πρόγραµµα. Μία εφαρμογή μπορεί να εγκατασταθεί στον υπολογιστή από ένα CD ή να το αντιγράψουμε (να το κατεβάσουµε όπως συνηθίζεται να λέγεται) από το Internet. Τα αρχεία αυτά είναι συµπιεσµένα και γι' αυτό θα πρέπει να εγκατασταθούν. Η εγκατάσταση γίνεται από την επιλογή **Προσθαφαίρεση προγραµµάτων**. Πατώντας το πλήκτρο **Προσθήκη νέων προγραµµάτων**, αρχίζει η διαδικασία εγκατάστασης ενός νέου προγράµµατος. Το µόνο που χρειάζεται είναι να καθορίσουµε τη θέση του αρχείου µε το οποίο αρχίζει η εγκατάσταση. Συνήθως το όνοµα του αρχείου αυτού είναι Setup.exe ή Install.exe. Σε περίπτωση που θέλουµε να διαγράψουµε µία εφαρµογή από τον υπολογιστή µας, θα πρέπει να κάνουµε απεγκατάσταση. Η διαδικασία της απεγκατάστασης αρχίζει µε το πάτηµα του πλήκτρου **Αλλαγή ή κατάργηση προγραµµάτων**.

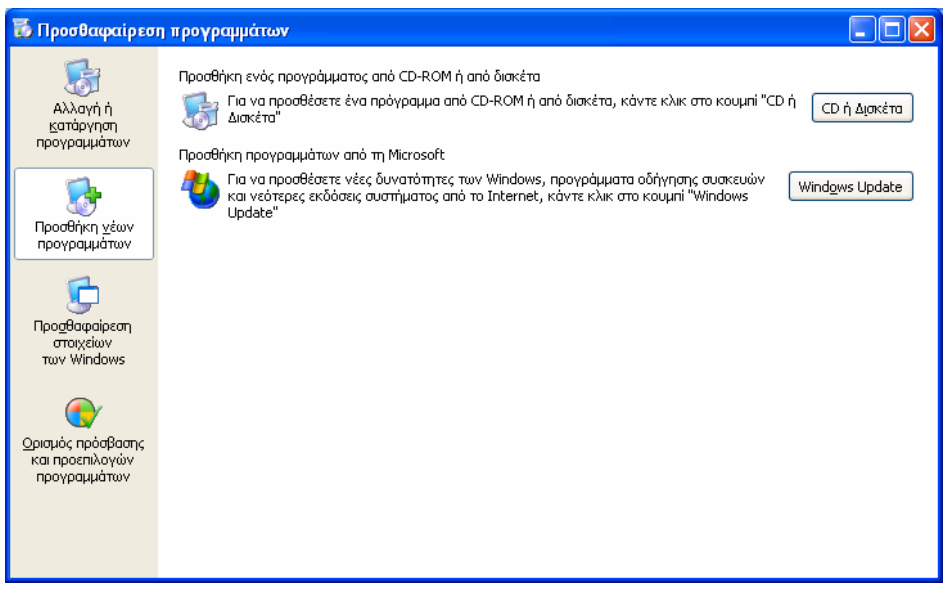

#### **Τοποθέτηση εικονιδίου συντόµευσης στην επιφάνεια εργασίας**

1. Κάνουµε κλικ µε το δεξί πλήκτρο του ποντικιού στην επιφάνεια εργασίας. Από το αναδυόµενο µενού επιλέγουµε **∆ηµιουργίαΣυντόµευση**.

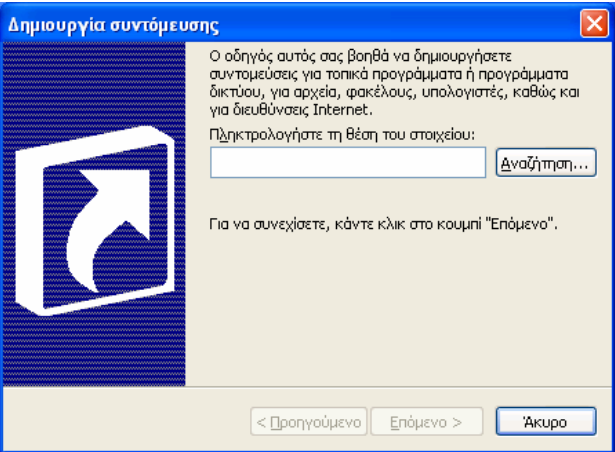

2. Πατάµε το πλήκτρο **Αναζήτηση** και βρίσκουµε το αρχείο Winword.exe, το οποίο βρίσκεται στο φάκελο C:\Program Files\Microsoft Office\Office. Το επιλέγουµε και πατάµε το πλήκτρο **ΟΚ**.

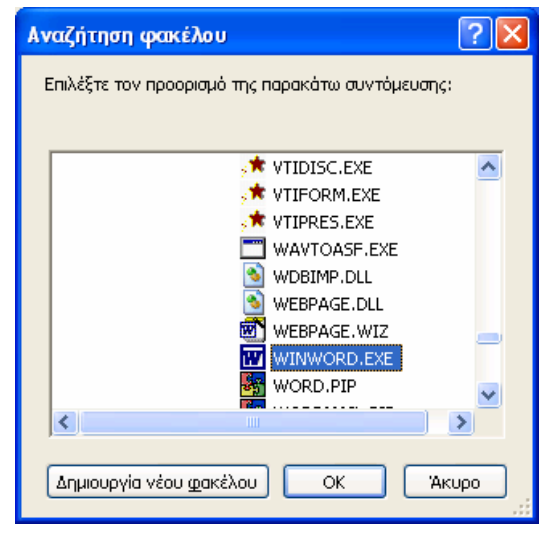

- 3. Επιστρέφουµε στο προηγούµενο πλαίσιο διαλόγου και πατάµε το πλήκτρο **Επόµενο**.
- 4. Στη συνέχεια πληκτρολογούµε, αν επιθυµούµε, κάποιο όνοµα το οποίο θέλουµε να εµφανίζεται κάτω από τη συντόµευση και πατάµε το πλήκτρο **Τέλος**.

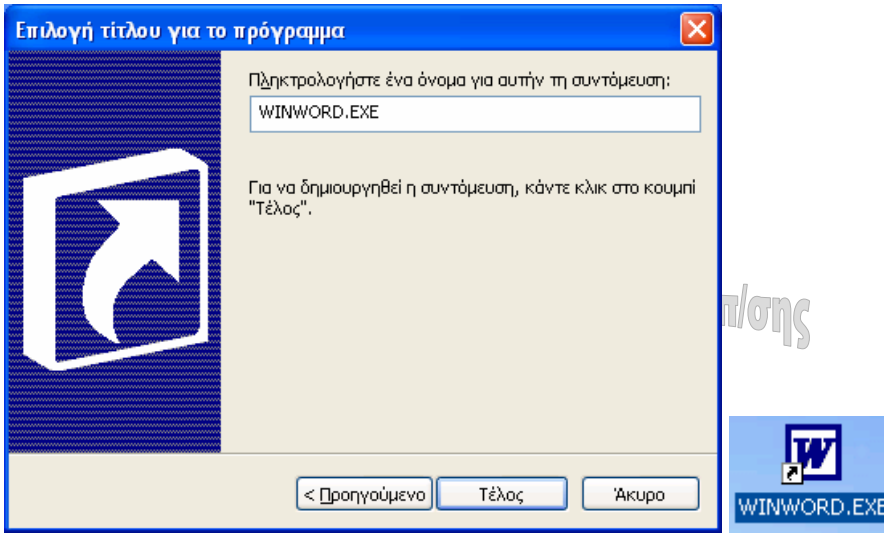

5. Παρατηρούµε ότι στην επιφάνεια εργασίας εµφανίζεται το εικονίδιο του Word.

Τα εικονίδια συντοµεύσεων τα οποία δηµιουργούµε διαφέρουν από αυτά των Windows που προϋπάρχουν, όπως το Microsoft Outlook, από το γεγονός ότι περιέχουν στο κάτω αριστερό άκρο το σύµβολο του αντεστραµµένου βέλους .

#### **Μετονοµασία εικονιδίου στην επιφάνεια εργασίας**

- 1. Επιλέγουµε το εικονίδιο, το οποίο θέλουµε να µετονοµάσουµε.
- 2. Κάνουµε δεξί κλικ πάνω στο εικονίδιο.
- 3. Από το εµφανιζόµενο µενού επιλέγουµε την εντολή **Μετονοµασία**.

4. Το όνομα του εικονιδίου θα αποκτήσει λευκό φόντο. Πληκτρολογούμε το νέο όνομα και κάνουµε κλικ σε κάποιο σηµείο της επιφάνειας εργασίας. Το νέο όνοµα εµφανίζεται κάτω από το εικονίδιο.

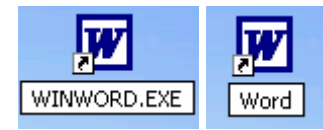

#### **∆ιαγραφή εικονιδίων της επιφάνειας εργασίας**

Θα πρέπει να διευκρινίσουμε ότι η διαγραφή ενός εικονιδίου συντόμευσης δε σημαίνει και τη διαγραφή του ίδιου του προγράµµατος.

Η διαδικασία είναι η εξής:

- 1. Επιλέγουµε το εικονίδιο και κάνουµε δεξί κλικ µε το ποντίκι.
- 2. Από το µενού που εµφανίζεται, επιλέγουµε **∆ιαγραφή**. Βλέπουµε το πλαίσιο διαλόγου **Επιβεβαίωσης διαγραφής συντόµευσης**.
- 3. Πατάµε το πλήκτρο **∆ιαγραφή συντόµευσης** για να γίνει η διαγραφή, ή **Άκυρο** για να την αναιρέσουµε.
- 4. Η διαγραφή µπορεί να γίνει πιο γρήγορα, αν επιλέξουµε τη συντόµευση και πατήσουµε το πλήκτρο **Delete** του πληκτρολογίου.

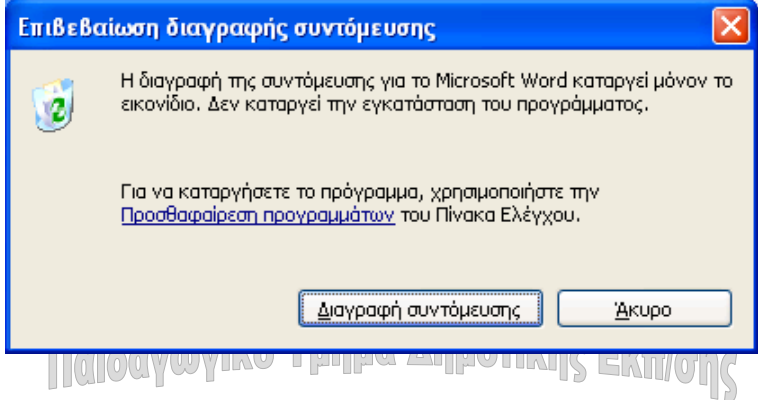

#### **Τοποθέτηση εικονιδίου εγγράφου στην επιφάνεια εργασίας**

Πολλές φορές όταν εργαζόµαστε διαρκώς µε ένα έγγραφο, αντί να ψάχνουµε και να το ανοίγουµε κάθε φορά, είναι προτιµότερο να δηµιουργήσουµε µία συντόµευση του στην επιφάνεια εργασίας. Με αυτό τον τρόπο κάθε φορά που θα χρειάζεται να το ανοίξουµε, θα κάνουµε διπλό κλικ πάνω σε αυτό από την επιφάνεια εργασίας.

- 1. Από την επιφάνεια εργασίας, κάνουµε διπλό κλικ στο εικονίδιο **Τα έγγραφά µου**.
- 2. Από το παράθυρο **Τα έγγραφά µου** επιλέγουµε το εικονίδιο του εγγράφου.
- 3. Κάνουμε κλικ με το δεξί πλήκτρο του ποντικιού και από το αναδυόμενο μενού επιλέγουµε **Αποστολή προςΕπιφάνεια εργασίας (δηµιουργία συντόµευσης)**.

#### **∆ιαγραφή εικονιδίου εγγράφου στην επιφάνεια εργασίας**

Η διαγραφή ενός εικονιδίου γίνεται µε τον ίδιο τρόπο, όπως και η διαγραφή της συντόµευσης ενός προγράµµατος, µε τη διαφορά ότι τώρα θα διαγραφεί ολόκληρο το έγγραφό µας. Αν θέλουµε να σώσουµε το έγγραφο, αλλά να µην εµφανίζεται στην επιφάνεια εργασίας, απλώς το µεταφέρουµε σε κάποιο άλλο φάκελο, όπως στην προηγούµενη παράγραφο.

#### **∆ιαχείριση αρχείων**

Η διαχείριση των αρχείων µπορεί να γίνει µε δύο τρόπους: α)από την επιφάνεια εργασίας, µέσω του εικονιδίου **Ο υπολογιστής µου**. β) µε τη βοήθεια της εφαρµογής **Εξερεύνηση των Windows**, η οποία βρίσκεται στο µενού **Βοηθήµατα**. Υπάρχουν δύο έννοιες τις οποίες θα πρέπει να διευκρινίσουµε. Οι έννοιες αυτές είναι οι φάκελοι και τα αρχεία.

#### Φάκελοι **(Folders)**

Οι φάκελοι χρησιµοποιούνται για οργανώνουµε και να οµαδοποιούµε τα αρχεία. Οι φάκελοι µπορούν να έχουν διάφορες ιδιότητες. Έτσι ένας φάκελος µπορεί να είναι κρυφός, µόνον ανάγνωσης, κοινόχρηστος για όλους τους χρήστες κλπ. Το χαρακτηριστικό σύµβολο των φακέλων είναι το ...

#### **Αρχεία (Files)**

Είναι ένα σύνολο δεδοµένων το οποίο αποθηκεύεται στο δίσκο µε ένα όνοµα. Το όνοµα του αρχείου αποτελείται από το κυρίως όνοµα και την προέκταση του. Η προέκταση του αρχείου αποτελείται συνήθως από τρεις χαρακτήρες και χωρίζεται από το κυρίως όνοµα µε µία τελεία (π.χ. Τεστ.doc ή Picture.bmp). Το όνοµα ενός αρχείου µπορεί να περιέχει µέχρι 215 χαρακτήρες, µαζί µε τα κενά διαστήµατα. Οι χαρακτήρες του ονόµατος µπορούν να είναι στα αγγλικά, στα ελληνικά και να περιέχουν και αριθµούς. Θα πρέπει όµως να αποφεύγουµε τη δηµιουργία ονοµάτων αρχείων πολλούς χαρακτήρες διότι πολλές εφαρµογές δεν µπορούν να αντιληφθούν τα πολύ ονόµατα αρχείων. Επίσης ένα όνοµα αρχείου δεν θα πρέπει να περιλαμβάνει ορισμένους δεσμευμένους χαρακτήρες. Οι χαρακτήρες αυτοί είναι οι εξής: \*?:/\  $"$  < >  $|$ 

Τα αρχεία δηµιουργούνται µέσω των εφαρµογών και είναι συνδεδεµένα µε αυτές. Τα αρχεία αυτά ονοµάζονται και έγγραφα. Όλα τα αρχεία έχουν κάποια χαρακτηριστικά όπως:

- **Το µέγεθος του αρχείου**: το οποίο µετριέται σε Bytes, σε Kbytes (KB) και Mbytes (MB) όπου 1 ΚΒ=1024 Bytes και 1 MB=1024 KB.
- **Οι ιδιότητες του αρχείου**: περιγράφουν τα βασικά χαρακτηριστικά ενός αρχείου όπως: το µέγεθός του, αν είναι κρυφό ή µόνον ανάγνωσης, πότε δηµιουργήθηκε, πότε τροποποιήθηκε, ποια δικαιώµατα έχουν οι χρήστες κλπ
- **Ο τύπος του αρχείου**: ανάλογα µε την εφαρµογή µε την οποία δηµιουργούµε ένα αρχείο, ορίζεται και ο τύπος του αρχείου. Μπορούµε να καταλάβουµε τον τύπο του αρχείου από την προέκταση του. Τα αρχεία µε προέκταση com, exe και bat µπορούν να εκτελεστούν και να φορτωθούν στη µνήµη RAM του υπολογιστή. Επίσης µπροστά από το όνοµα του αρχείου υπάρχει ένα εικονίδιο το οποίο δείχνει τον τύπο του αρχείου ή µε ποια εφαρµογή δηµιουργήθηκε. Π.χ. έγγραφο του Word, έγγραφο του Excel, σελίδα του internet, αρχείο ζωγραφικής, άγνωστος τύπος αρχείου το οποίο δεν συνδέεται µε καµία εφαρµογή.

#### **Ο υπολογιστής µου**

Από την επιφάνεια εργασίας κάνουµε διπλό κλικ στο εικονίδιο **Ο υπολογιστής µου**. Στο παράθυρο που ανοίγει µπορούµε να δούµε όλες τις µονάδες δίσκων οδηγούς που υπάρχουν στον υπολογιστή µας. Κάνοντας διπλό κλικ στο εικονίδιο **Τοπικός δίσκος (C:)** µπορούµε να δούµε τους φακέλους και τα αρχεία του δίσκου C.

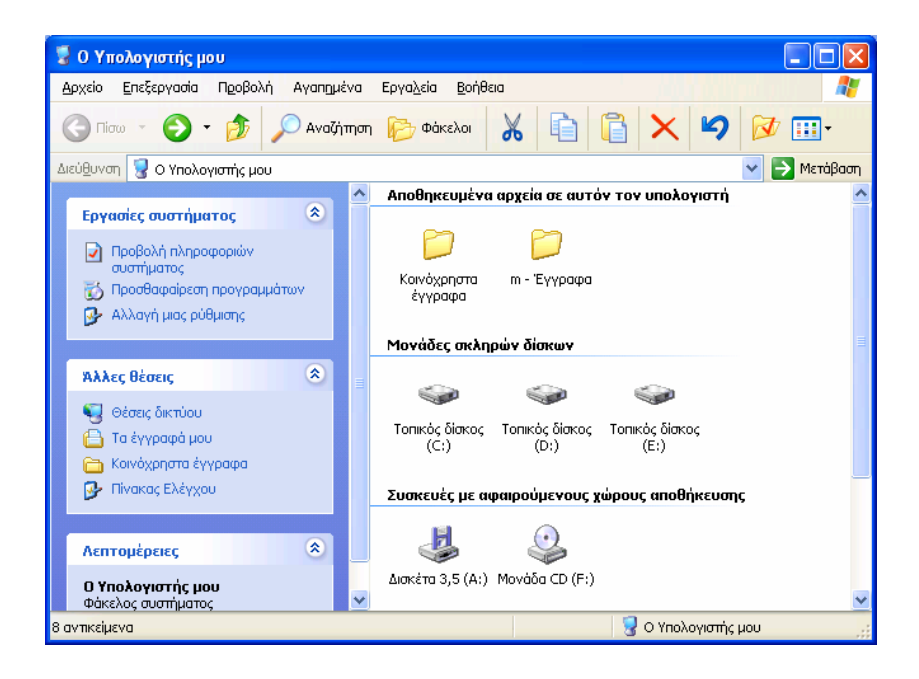

#### **∆ηµιουργία φακέλου**

- 1. Από το παράθυρο **Ο Υπολογιστής** µου κάνουµε διπλό κλικ στον τοπικό δίσκο C.
- 2. Εµφανίζονται διάφοροι φάκελοι και αρχεία του δίσκου C.
- 3. Κάνουµε κλικ στο µενού **Αρχείο** και επιλέγουµε **∆ηµιουργία / Φάκελος**.
- 4. Εµφανίζεται το εικονίδιο ενός νέου φακέλου. Στο πλαίσιο ονόµατος αντί του επιλεγµένου ονόµατος *Νέος φάκελος*, πληκτρολογούµε ένα νέο όνοµα π.χ. Ασκήσεις Α' Εξαµήνου και κλικ σε οποιοδήποτε σηµείο της οθόνης.

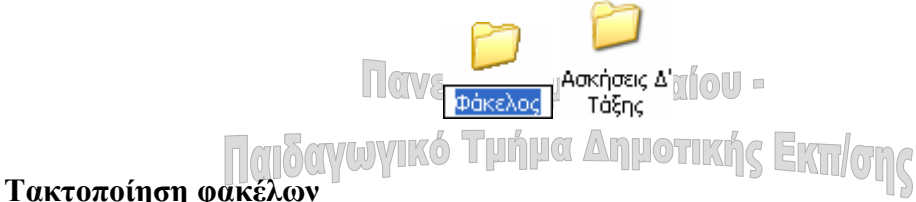

Επιλέγουµε την εντολή **Προβολή / Τακτοποίηση εικονιδίων κατά / Όνοµα**. Οι φάκελοι θα επανατοποθετηθούν µε αλφαβητική σειρά. Στην επόµενη εικόνα υπάρχουν όλες οι δυνατές ταξινοµήσεις τις οποίες µπορούµε να κάνουµε.

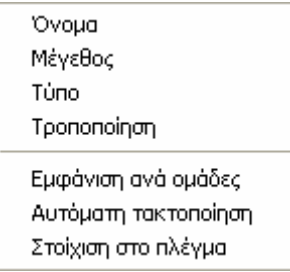

#### **Είδη προβολής αρχείων**

Τα Windows XP µας προσφέρουν πολλαπλούς τρόπους προβολής των αρχείων. Η επιλο-

γή γίνεται από το µενού **Προβολή** ή πατώντας το πλήκτρο **Προβολές** και επιλέγοντας εν συνεχεία, από το εµφανιζόµενο µενού, το είδος της προβολής.

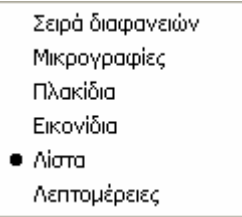

#### **Μετακίνηση Αρχείου**

Μπορούµε να µετακινήσουµε αρχεία µε δυο τρόπους.

#### **Μετακίνηση αρχείου µε τη µέθοδο "Σύρε και άσε" (Drag and Drop)**

Aπό τον τοπικό δίσκο C, κάνουμε διπλό κλικ πάνω στο φάκελο που βρίσκεται το αρχείο µας. Τοποθετούµε το βέλος του ποντικιού πάνω στο εικονίδιο του αρχείου. Το επιλέγουµε και κρατώντας πατηµένο το πλήκτρο του ποντικιού, σέρνουµε το ποντίκι προς το φάκελο που θέλουµε να τοποθετηθεί το αρχείο µας. Καθώς σέρνουµε βλέπουµε τη σκιά του εικονιδίου του αρχείου µας να µετακινείται. Όταν φτάσουµε στο φάκελο που θέλουµε να γίνει η µεταφορά απελευθερώνουµε το ποντίκι και το αρχείο µεταφέρεται στο φάκελο που το στείλαµε.

**Σηµείωση:** Αν καθώς σέρνουµε έχουµε πατηµένο το **Shift**, το αρχείο θα αντιγραφεί αντί να µεταφερθεί.

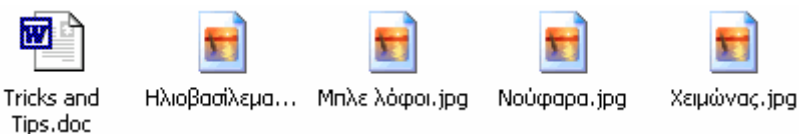

#### **Μετακίνηση αρχείου µε τη µέθοδο "Αποκοπής και Επικόλλησης"**

Όπως προηγουµένως ανοίγουµε το φάκελο που περιέχει το αρχείο.

- 1. Κάνουµε κλικ µε το δεξί πλήκτρο του ποντικιού πάνω στο αρχείο.
- 2. Από τις εντολές που εµφανίζονται επιλέγουµε **Αποκοπή**.
- 3. Μεταφερόµαστε στο φάκελο που θέλουµε να γίνει η τοποθέτηση και κάνουµε δεξί κλικ.
- 4. Επιλέγουµε την εντολή **Επικόλληση** και το αρχείο µεταφέρεται στον επιλεγµένο φάκελο.

**Σηµείωση:** Αν αντί για **Αποκοπή**, επιλέξουµε **Αντιγραφή** το αρχείο θα αντιγραφεί και στο νέο φάκελο, ενώ θα παραµείνει και στον αρχικό φάκελο.

#### **∆ιαγραφή φακέλου**

- 1. Επιλέγουµε το φάκελο.
- 2. Επιλέγουµε από το µενού **Αρχείο / ∆ιαγραφή**. Την ίδια εντολή µπορούµε να επιλέξουµε και από το µενού, το οποίο εµφανίζεται κάνοντας κλικ µε το δεξί πλήκτρο του ποντικιού πάνω στο αρχείο. Πιο απλά ακόµα µπορούµε να επιλέξουµε το φάκελο και

να πατήσουμε το πλήκτρο **Διαγραφή** | οπό τη γραμμή εργαλείων ή να πατήσουμε το πλήκτρο **Delete** του πληκτρολογίου.

3. Εµφανίζεται το πλαίσιο διαλόγου **Επιβεβαίωση διαγραφής του φακέλου**, από το οποίο πατάµε το πλήκτρο **Ναι**.

#### **Αναζήτηση αρχείων**

Η αναζήτηση ενός αρχείου µπορεί να γίνει µέσω της εντολής **Έναρξη / Αναζήτηση / Για αρχεία ή φακέλους…** ή µέσα από το παράθυρο **Ο Υπολογιστής µου** πατώντας το πλήκτρο  $\bigcirc$  Αναζήτηση

. Όποιον τρόπο και αν επιλέξουµε θα εµφανιστεί το **παράθυρο Αποτελέσµατα αναζήτησης**.

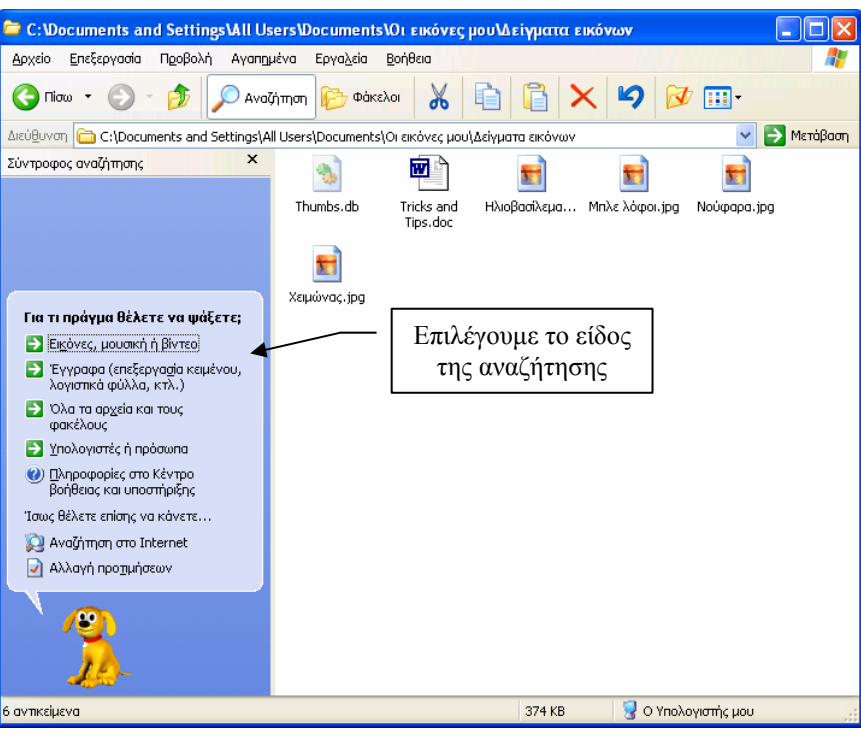

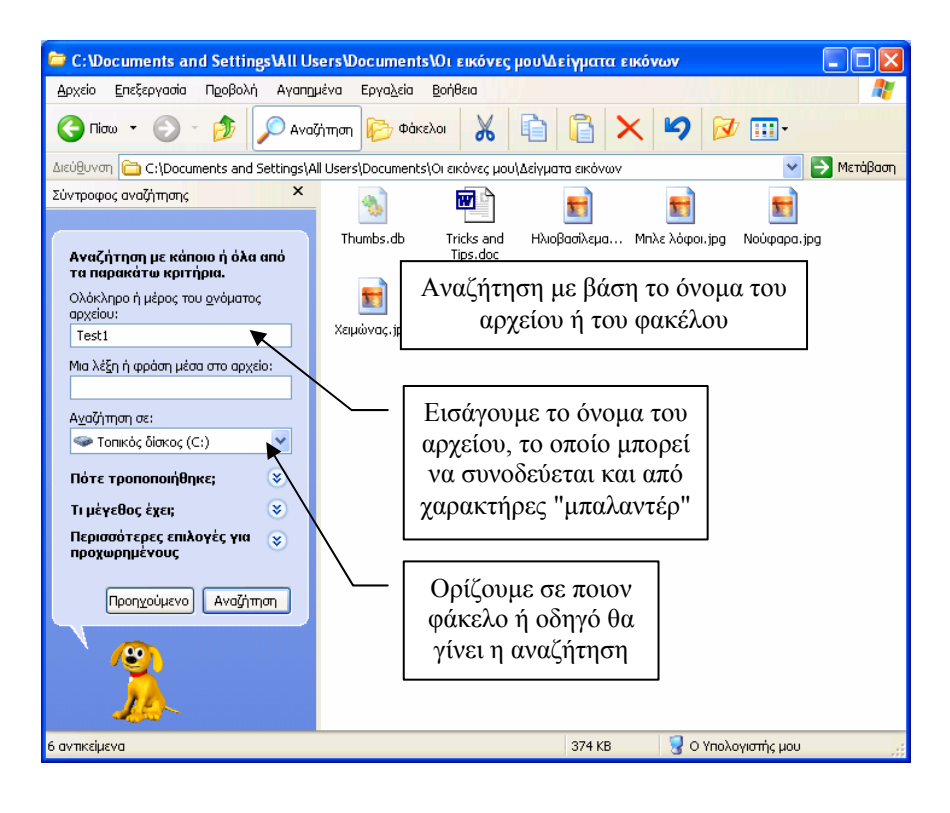

Κάνοντας κλικ στα πλαίσια ελέγχου της περιοχής **Επιλογές αναζήτησης**, επιλέγουµε επιπλέον κριτήρια, εκτός από το όνοµα αρχείου.

Πληκτρολογούµε το όνοµα του αρχείου στο πλαίσιο διαλόγου **Αναζήτηση αρχείων και φακέλων µε το όνοµα:** και επιλέγουµε σε ποια περιοχή θα γίνει η διερεύνηση. Τέλος πατάµε το πλήκτρο **Αναζήτηση**. Όταν ολοκληρωθεί η αναζήτηση στο κάτω µέρος του πλαισίου θα δούµε έναν κατάλογο µε πιθανά αρχεία.

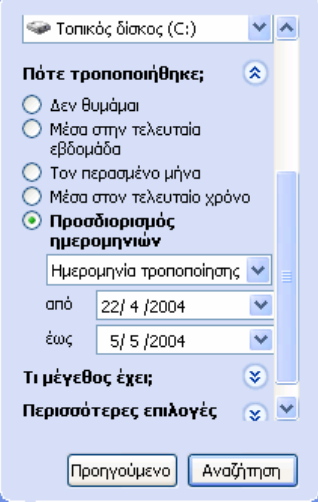

#### **Χαρακτήρες µπαλαντέρ (Wildcard)**

Οι χαρακτήρες µπαλαντέρ αντιπροσωπεύουν έναν ή περισσότερους χαρακτήρες. Πρόκειται για τους χαρακτήρες **\*** και **?**. Το αστεράκι **\*** µπορεί να αντιπροσωπεύει έναν οποιονδήποτε µεµονωµένο χαρακτήρα ή ένα συνδυασµό χαρακτήρων. Το αγγλικό ερωτηµατικό **?** µπορεί να αντιπροσωπεύει οποιονδήποτε µεµονωµένο χαρακτήρα.

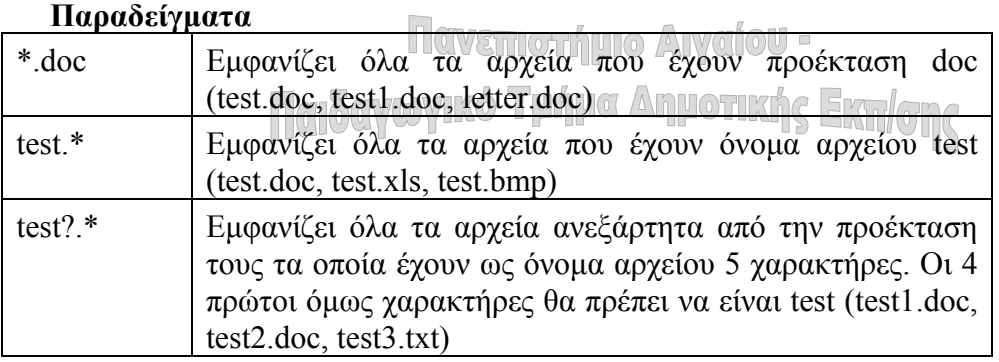

#### **Έλεγχος ελεύθερου χώρου στο δίσκο**

Πολλές φορές χρειάζεται µα ελέγχουµε τον ελεύθερο χώρο του δίσκου µας, όπως και να διαγράφουµε τακτικά τα άχρηστα αρχεία µας. Έτσι ανοίγουµε από την επιφάνεια εργασίας το παράθυρο **Ο Υπολογιστής µου** και κάνουµε κλικ µε το δεξί πλήκτρο στο **C**. Από το αναδυόµενο µενού επιλέγουµε **Ιδιότητες**. Παρατηρούµε τα µεγέθη του χρησιµοποιηµένου, του ελεύθερου και του συνολικού χώρου του δίσκου.

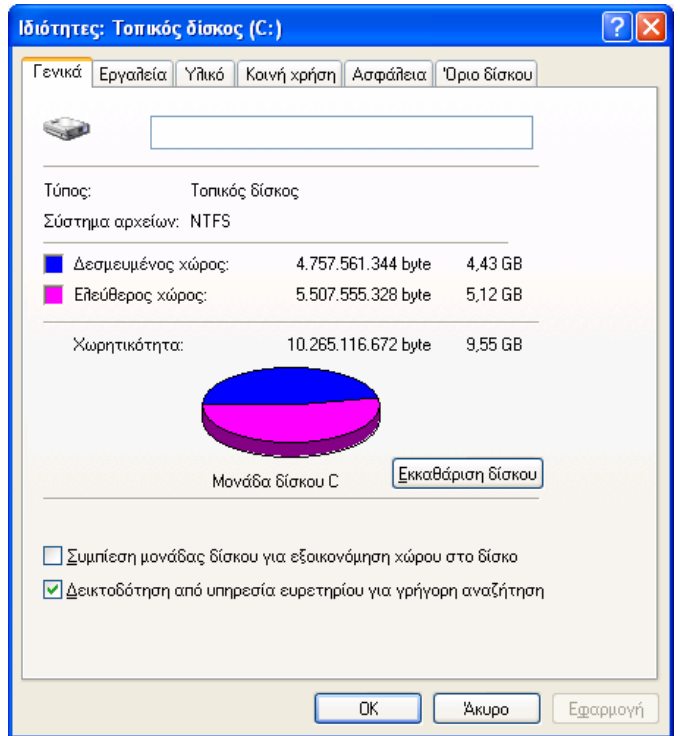

#### **∆ιαχείριση αρχείων µε την Εξερεύνηση των Windows**

Εκτός από τη διαχείριση των αρχείων µέσα από το παράθυρο **Ο Υπολογιστής µου**, τα Windows μας προσφέρουν ένα άλλο πολύ καλό εργαλείο με το οποίο μπορούμε να διαχειριζόµαστε αρχεία. Πρόκειται για την εφαρµογή **Εξερεύνηση των Windows**.

Για να ανοίξουµε την Εξερεύνηση των Windows επιλέγουµε **Έναρξη / Προγράµµατα / Βοηθήµατα / Εξερεύνηση των Windows**. Παρατηρούµε ότι το παράθυρο χωρίζεται σε δύο τµήµατα. Στο αριστερό τµήµα υπάρχουν ο φάκελος Τα έγγραφά µου, ο Υπολογιστής µου µε τους διάφορους οδηγούς συσκευών (µε τους φακέλους τους), ο πίνακας ελέγχου, οι θέσεις δικτύου κλπ. Στο ανώτερο επίπεδο βρίσκεται η **Επιφάνεια εργασίας**. Στο αριστερό τµήµα του παραθύρου εµφανίζονται οι φάκελοι ή τα αρχεία.

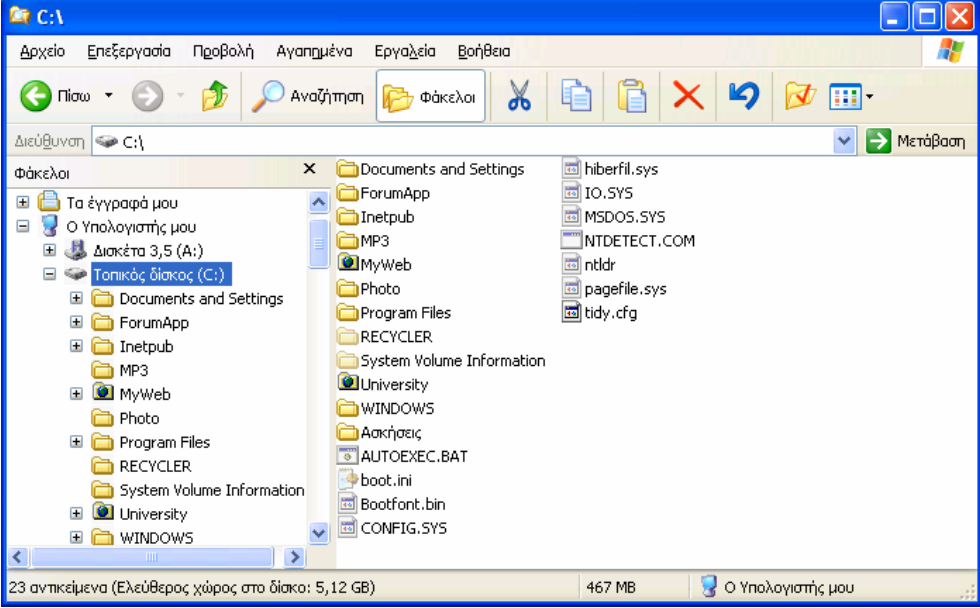

#### **Προσαρµογή της Εξερεύνησης των Windows**

Κάνοντας κλικ στο πλήκτρο **Προβολή** της γραµµής εργασιών µπορούµε να καθορίσουµε τον τρόπο εµφάνισης των αρχείων (µέγεθος εικονιδίων ή λεπτοµέρειες). Υπάρχουν κάποιες ρυθµίσεις που πρέπει να κάνουµε κάθε φορά που εγκαθιστούµε τα Windows προκειµένου να πετύχουµε µεγαλύτερη ευκολία και λειτουργικότητα στη διαχείριση των αρχείων.

- 1. Θα πρέπει να κάνουµε κλικ στην **επιλογή Προβολή / Γραµµή κατάστασης**. Με αυτήν τη ρύθµιση θα εµφανίζεται πάντα στο κάτω µέρος του παραθύρου µία γραµµή µε διάφορες χρήσιµες ενδείξεις (π.χ. το µέγεθος ενός επιλεγµένου αρχείου).
- 2. Έτσι κάνουµε κλικ στο εικονίδιο **Ο Υπολογιστής µου** και επιλέγουµε από το µενού **Εργαλεία / Επιλογές φακέλων**. Από το πλαίσιο διαλόγου κάνουµε κλικ στο πλαίσιο επιλογής **Χρήση των φακέλων µε κλασικό στυλ των Windows** για να κρύψουµε το εικονίδιο µε τα χαρακτηριστικά των δίσκων. Με αυτόν τον τρόπο αυξάνουµε τον αριθµό των φακέλων και αρχείων στην οθόνη.
- 3. Στη συνέχεια επιλέγουµε την καρτέλα **Προβολή** και κάνουµε κλικ στο πλαίσιο ελέγχου **Απόκρυψη επεκτάσεων για γνωστούς τύπους αρχείων** για να το ξεµαρκάρουµε. Έτσι θα εµφανίζονται τα ονόµατα των αρχείων µαζί µε την προέκταση τους.
- 4. Τέλος πατάµε το πλήκτρο **Όπως ο τρέχων φάκελο**, ώστε να εφαρµοστούν οι νέες ρυθµίσεις σε όλους τους φακέλους και τα αρχεία.

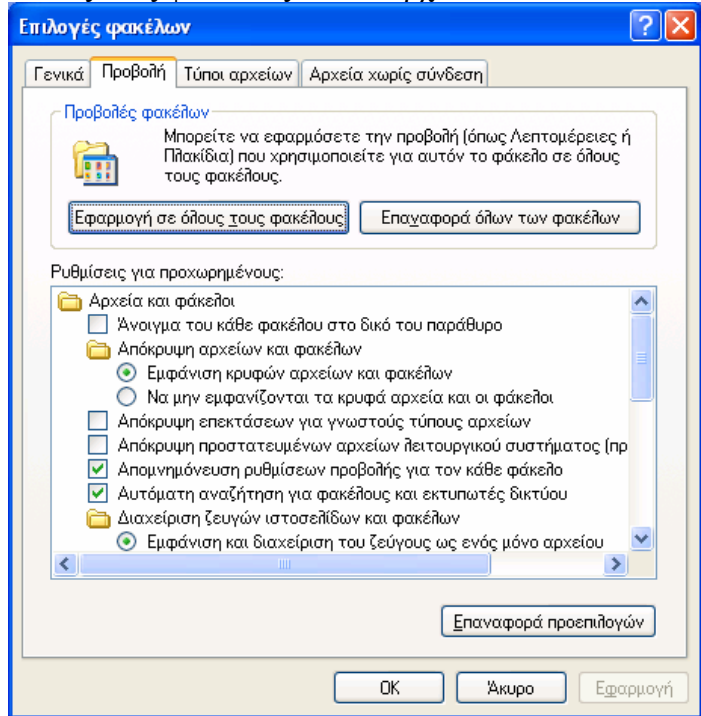

#### **Εµφάνιση περιεχοµένου φακέλων**

Κάνουµε κλικ στο αριστερό τµήµα του παραθύρου για να επιλέξουµε το φάκελο που µας ενδιαφέρει. Ο φάκελος ανοίγει και δεξιά εµφανίζονται τα περιεχόµενά του. Με διπλό κλικ ανοίγουµε το αρχείο που µας ενδιαφέρει.

#### **∆ηµιουργία νέου φακέλου**

Κάνουµε κλικ στο δίσκο **C**, για να δηµιουργηθεί σε αυτόν ο φάκελος. Επιλέγουµε από το µενού **Αρχείο** την εντολή **∆ηµιουργία / Φάκελος**. Ο νέος φάκελος είναι έντονα φωτισµένος.

Πληκτρολογούµε το όνοµα που θέλουµε και κλικ σε κάποιο άδειο σηµείο της οθόνης για να αφαιρεθεί το πλαίσιο γύρω από το φάκελο.

#### **Επιλογή πολλών αρχείων**

Για να επιλέξουµε ταυτόχρονα πολλά συνεχόµενα αρχεία, επιλέγουµε το πρώτο αρχείο και µε πατηµένο το πλήκτρο **Shift**, κάνουµε κλικ στο τελευταίο αρχείο. Θα δούµε να επιλέγονται όλα τα αρχεία.

Για να επιλέξουµε πολλά αρχεία τα οποία όµως δεν είναι συνεχόµενα αρκεί να έχουµε πατηµένο το πλήκτρο **Ctrl** και να κάνουµε κλικ πάνω στα εικονίδια των αρχείων τα οποία θέλουµε να επιλέξουµε.

#### **∆ιαγραφή φακέλου ή αρχείου**

Επιλέγουµε πρώτα το φάκελο ή το αρχείο που θέλουµε να διαγράψουµε. Στη συνέχεια από το µενού επιλέγουµε **Αρχείο / ∆ιαγραφή** ή πατάµε από τη γραµµή εργαλείων το πλήκτρο **∆ιαγραφή** ή το πλήκτρο **Delete** του πληκτρολογίου. Εµφανίζεται το πλαίσιο **Επιβεβαίωση διαγραφής αρχείου**. Πατάµε το πλήκτρο **Ναι**. Το αρχείο διαγράφεται και το-

ποθετείται στον κάδο ανακύκλωσης. Μπορούμε να ακυρώσουμε μια διαγραφή μόλις αυτή

γίνει, κάνοντας κλικ στο πλήκτρο **Αναίρεση** .

#### **Ταξινόµηση φακέλων**

Γίνεται από το µενού «**Προβολή**», όπως αυτή περιγράφεται στην ενότητα **Ο Υπολογιστής µου**.

#### **Μετακίνηση αρχείου σε άλλο φάκελο**

Γίνεται µε τον ίδιο τρόπο όπως αυτή περιγράφεται στην ενότητα **Ο Υπολογιστής µου**.

# **Κάδος ανακύκλωσης**

Για να επαναφέρουµε ένα διαγραµµένο αρχείο από τον κάδο ανακύκλωσης, πρώτα τον επιλέγουµε για να εµφανιστούν τα περιεχόµενα του. Κάνουµε κλικ µε το δεξί πλήκτρο πάνω στο αρχείο που θέλουµε να επαναφέρουµε και επιλέγουµε **Επαναφορά**.

#### **Άδειασµα κάδου ανακύκλωσης**

Κάνουµε κλικ τον κάδο ανακύκλωσης. Επιλέγουµε **Αρχείο** / **Κάδος ανακύκλωσης / Άδειασµα κάδου ανακύκλωσης**. Τα αρχεία διαγράφονται οριστικά από τον υπολογιστή.

#### **∆ιαµόρφωση ή φορµάρισµα δισκέτας**

Για να µπορέσει µία δισκέτα να διαβαστεί από τα Windows θα πρέπει να έχει µορφοποιηθεί σε ένα σύστηµα αρχείων κατανοητό – συµβατό από τα Windows. Όταν λέµε σύστηµα αρχείων εννοούµε τον τρόπο οργάνωσης των αρχείων, έτσι ώστε τα Windows να είναι σε θέση να βρουν ένα αρχείο, να το διαβάσουν ή να το αποθηκεύσουν στη δισκέτα. Ένα τέτοιο σύστηµα αρχείων είναι το FAT. Όταν τα Windows διαµορφώνουν – µορφοποιούν µία δισκέτα εκτελούν τις εξής εργασίες:

• ∆ιαγράφουν **οριστικά** όλα τα αρχεία που τυχόν υπάρχουν στη δισκέτα.

- Ελέγχουν εάν υπάρχουν κάποια τµήµατα της δισκέτας τα οποία είναι χαλασµένα. Σε αυτήν την περίπτωση τα αποµονώνουν, έτσι ώστε να µην είναι δυνατό να αποθηκευτεί σε αυτά τα τµήµατα κανένα αρχείο.
- ∆ιαµορφώνουν τον πίνακα περιεχοµένων του συστήµατος αρχείων FAT (File Allocation Table) της δισκέτας, έτσι ώστε να είναι σε θέση να βρίσκουν στη συνέχεια οποιοδήποτε αρχείο.
- Εάν είναι επιλεγµένο το πλαίσιο ελέγχου **Γρήγορη διαµόρφωση**, τότε τα Windows δεν ελέγχουν εάν κάποια τμήματα της επιφάνειας εγγραφής είναι γαλασμένα.

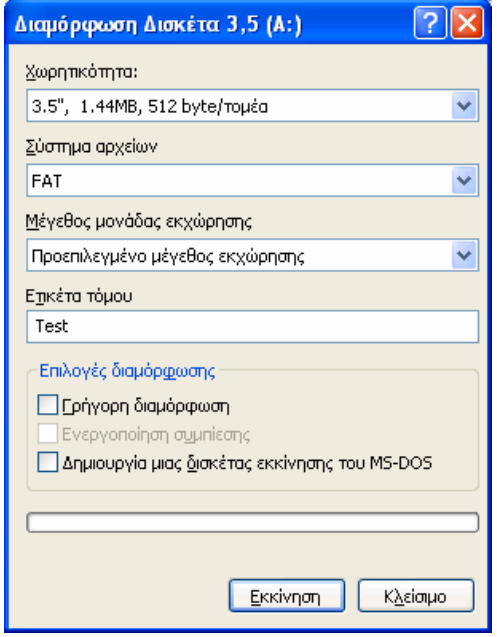

# **∆ιαχείριση εργασιών των Windows**

Πατώντας το συνδυασµό πλήκτρων **Alt+Ctrl+Del** εµφανίζεται το πλαίσιο διαλόγου **Ασφάλεια των Windows** µε τα παρακάτω έξι πλήκτρα.

- **Κλείδωµα υπολογιστή**: Πατώντας το πλήκτρο αυτό ο υπολογιστής θα κλειδώσει και για να μπορέσουμε να επανέλθουμε στα Windows, θα πρέπει να εισάγουμε το όνομα µας και τον κωδικό πρόσβασης. Το κλείδωµα του υπολογιστή χρησιµοποιείται για ασφάλεια όταν θέλουµε να αποµακρυνθούµε για λίγο από αυτόν.
- **Αποσύνδεση**: Αποσυνδεόµαστε κανονικά από τα Windows.
- **Τερµατισµός**: Πατώντας αυτό το πλήκτρο έχουµε τη δυνατότητα της αποσύνδεσης του χρήστη, του τερµατισµού λειτουργίας, της επανεκκίνησης και της αναµονής.
- **Αλλαγή κωδικού**: Αλλάζουµε τον κωδικό πρόσβασης του χρήστη.
- **∆ιαχείριση εργασιών**: Αναλύεται στην αµέσως επόµενη ενότητα.
- **Άκυρο**: Με το πλήκτρο αυτό κλείνουµε το πλαίσιο διαλόγου **Ασφάλεια των Windows** και επιστρέφουµε στα Windows.

#### **Τερµατισµός µιας εφαρµογής που έχει "κολλήσει"**

Μερικές φορές όταν δουλεύουμε με πολλές εφαρμογές ταυτόγρονα τυγαίνει κάποια από τις εφαρµογές να µην ανταποκρίνεται στις εντολές του ποντικιού ή του πληκτρολογίου. Λέµε τότε ότι η εφαρµογή αυτή έχει "κολλήσει". Παρ' όλο που τα Windows XP είναι ένα σταθερό λειτουργικό σύστηµα, το οποίο µπορεί να διαχειρίζεται ταυτόχρονα πολλές εφαρµογές, εντούτοις υπάρχουν φορές κατά τις οποίες διάφορες εφαρµογές µπορούν να κολλήσουν ή να µην εκτελούνται σωστά. Οι πιθανοί παράγοντες οι οποίοι µπορούν αν επιδράσουν αρνητικά στην οµαλή λειτουργία των Windows είναι:

- Εγκατάσταση προβληµατικών-κακογραµµένων προγραµµάτων ή drivers.
- Μη σωστή απεγκατάσταση διαφόρων προγραµµάτων.
- Υπερβολικός αριθμός εγκατεστημένων προγραμμάτων μετά από μακρογρόνια γρήση των Windows.
- Εκτέλεση πολλών προγραµµάτων ταυτόχρονα.

Πατώντας το πλήκτρο **∆ιαχείριση εργασιών** µπορούµε να επιλέξουµε και να τερµατίσουµε άµεσα µία εφαρµογή.

#### **Ασφάλεια και προστασία του υπολογιστή**

Τα τελευταία χρόνια, µε την τεράστια ανάπτυξη του Internet, η ασφάλεια και η προστασία των υπολογιστών έχει αναχθεί σε ζήτηµα ύψιστης προτεραιότητας. Η ασφάλεια των υπολογιστικών συστηµάτων είναι ένα θέµα δύσκολο και σύνθετο, ενώ µέχρι σήµερα δεν έχει βρεθεί κάποια µέθοδος, η οποία να εξασφαλίζει 100% προστασία. Παρ' όλες όµως τις δυσκολίες, όταν ο απλός χρήστης, λαµβάνει όλα τα απαραίτητα µέτρα προστασίας, είναι σε θέση να περιορίσει σε πολύ σηµαντικό βαθµό τους κινδύνους που τον απειλούν.

Για περισσότερες πληροφορίες σχετικά µε την ασφάλεια του υπολογιστή ο αναγνώστης θα πρέπει να ανατρέξετε στη διεύθυνση www.microsoft.com/hellas/security/articles. Σε κάθε περίπτωση πάντως θα πρέπει να δηµιουργούµε αντίγραφα ασφαλείας, τουλάχιστον για τα αρχεία εκείνα τα οποία αποθηκεύουµε στο φάκελο Τα έγγραφά µου. Τα αντίγραφα ασφαλείας µπορούν, για παράδειγµα, να γίνουν πολύ εύκολα µε µία απλή αντιγραφή των αρχείων σε ένα CD ή DVD. Ας δούµε τώρα ποια είναι τα κυριότερα µέτρα προστασίας, τα οποία οφείλει να λάβει ο κάθε χρήστης προκειµένου θα θωρακίσει τον υπολογιστή του από κάθε είδους κακόβουλες ενέργειες.

Πανεπιστήμιο Αιναίου -

# **Τακτική ενηµέρωση των Windows**

Συνήθως µετά από κάθε επίσηµη έκδοση των Windows, όπως τα Windows XP, ανακαλύπτονται διάφορα νέα κενά ασφαλείας. Προς τούτο η Microsoft εκδίδει πολύ συχνά από το δικτυακό της τόπο διάφορες δωρεάν αναβαθµίσεις, τις οποίες οι χρήστες οφείλουν να κατεβάσουν και να εγκαταστήσουν στον υπολογιστή τους. Θα πρέπει πάντα να επισκεπτόµαστε τον δικτυακό τόπο της Microsoft προκειµένου να ενηµερώνουµε τα Windows µε τις νέες εκδόσεις ασφαλείας. Η ενηµέρωση των Windows είναι µία απλή σχετικά διαδικασία.

- 1. Συνδεόμαστε αρχικά στο Internet και επιλέγουμε την εντολή Έναρξη→ Όλα τα προ**γράµµατα Windows Update**.
- 2. Τα Windows κάνουν αυτόµατα έναν έλεγχο σχετικά µε τις νέες ενηµερώσεις και κατεβάζουν στον υπολογιστή τα απαραίτητα αρχεία.
- 3. Στη συνέχεια εγκαθιστούν και ενηµερώνουν τα Windows σχετικά µε τις νέες ρυθµίσεις.

#### **Πρόγραµµα προστασίας από ιούς**

Οι ιοί είναι µικρά κακόβουλα προγράµµατα τα οποία προσκολλώνται ή ενσωµατώνονται σε άλλα αρχεία. Όταν τα αρχεία αυτά αντιγράφονται σε έναν άλλο υπολογιστή, π.χ. µέσω µίας δισκέτας, τότε µολύνουν και αυτόν. Μπορούν δε να καταστρέψουν αρχεία ή να διαγράψουν όλα τα περιεχόµενα ενός δίσκου. Μετά την εγκατάσταση της εφαρµογής προστασίας από ιούς, θα πρέπει να προβούµε σε ένα γενικό έλεγχο όλων των αρχείων του υπολογιστή, ενώ σε τακτά χρονικά διαστήµατα οφείλουµε να κάνουµε την απαραίτητη ενηµέρωση από το δικτυακό τόπο της αντίστοιχης εταιρείας για τους νέους ιούς. Ορισµένα από τα πλέον γνωστά προγράµµατα αντιµετώπισης ιών είναι το Norton Antivirus, το F-Secure και το McAfee.

∆ε θα πρέπει όµως να εφησυχάσουµε µε την απλή εγκατάσταση ενός προγράµµατος προστασίας από ιούς. ∆ιότι στο Internet, εκτός από τον κλασσικό τύπο ιών, κυκλοφορούν και άλλες κατηγορίες κακόβουλου λογισµικού όπως οι ιοί τύπου worm και οι ∆ούρειοι ίπποι.

#### **Ενεργοποίηση του τείχους προστασίας**

Το τείχος προστασίας (firewall) είναι µία ειδική εφαρµογή ασφαλείας η οποία ελέγχει παρασκηνιακά όλα τα δεδοµένα ή αρχεία, τα οποία εισέρχονται σε έναν υπολογιστή από ένα δίκτυο ή εξέρχονται από αυτόν. Το τείχος προστασίας θεωρείται πλέον απαραίτητο εργαλείο για κάθε υπολογιστή, ο οποίος συνδέεται στο Internet. Η Microsoft φρόντισε να εξοπλίσει τα Windows XP με ένα πρόγραμμα τείχους προστασίας. Το πρόγραμμα αυτό ενεργοποιείται από τον **Πίνακα Ελέγχου** των Windows, κάνοντας διπλό κλικ στο εικονίδιο **Τείχος προστασίας των Windows**.

Το πρόβληµα µε το **Τείχος προστασίας των Windows XP** έγκειται στο ότι ελέγχει τα δεδοµένα ή τα αρχεία τα οποία εισέρχονται στο υπολογιστή, δεν ελέγχει όµως τα δεδοµένα τα οποία εξέρχονται από αυτόν. Μπορούµε όµως να προµηθευτούµε και να εγκαταστήσουµε κάποια άλλη αντίστοιχη εφαρµογή η οποία έχει πολύ περισσότερες δυνατότητες. Τέτοιες εφαρµογές είναι, για παράδειγµα, το Kerio και το ZoneAlarm.

Μετά την εγκατάσταση µιας παρόµοιας εφαρµογής, κάθε φορά που θα εκτελούµε ένα πρόγραµµα, το τείχους προστασίας θα µας ρωτάει αν όντως επιθυµούµε να το εκτελέσουµε. Μπορούµε να επιλέξουµε ναι ή όχι, όπως επίσης και να αποθηκεύσουµε αυτή την επιλογή µας, προκειµένου να το λάβει υπόψη του το πρόγραµµα του τείχους προστασίας και να µη µας ξαναρωτήσει. Θα πρέπει να είµαστε προσεκτικοί στην αίτηση αποδοχής εκτέλεσης κάποιου προγράµµατος, ιδιαίτερα όταν είµαστε συνδεδεµένοι στο Internet. Σε περίπτωση που δεν έχουµε ορίσει εµείς ρητά την εκτέλεση του, τότε θα πρέπει οπωσδήποτε να την αποτρέ-Παιδαγωγικό Τμήμα Δημοτικής Εκπ/σης ψουµε.

#### **Προστασία κατά της εγκατάστασης ανεπιθύµητου λογισµικού**

Το ανεπιθύµητο λογισµικό εγκαθίσταται από µόνο του, συνήθως όταν επισκεπτόµαστε ύποπτα sites ή όταν εγκαθιστούµε ορισµένα προγράµµατα, τα οποία κατεβάζουµε από το Internet. Συνήθως εγκαθίσταται στο μητρώο των Windows. Το μητρώο (registry) των Windows είναι µία βάση δεδοµένων στην οποία αποθηκεύονται όλες οι ρυθµίσεις των συσκευών του υπολογιστή, των Windows, των προγραµµάτων, καθώς και τα προφίλ των χρηστών. Τα συµπτώµατα είναι: αλλαγές στην εµφάνιση του προγράµµατος περιήγησης (π.χ. στον Internet Explorer), περίεργα κολλήματα των εφαρμογών, εμφάνιση αναδυόμενων παραθύρων με διαφηµιστικά µηνύµατα, αισθητή πτώση της απόδοσης του υπολογιστή, µετάβαση σε συγκεκριµένη διεύθυνση µόλις συνδεθούµε στο Internet κλπ.

Το ανεπιθύµητο λογισµικό διακρίνεται σε δύο βασικές κατηγορίες: στο **διαφηµιστικό λογισµικό** (adware) και στο **λογισµικό υποκλοπής** (spyware). Πολλές φορές όµως αυτές οι δύο κατηγορίες λογισµικού συµπίπτουν. Το διαφηµιστικό λογισµικό µπορεί να προβάλλει ενοχλητικές ή ακατάλληλες διαφηµίσεις (π.χ. πορνογραφικού περιεχοµένου), ενώ πολύ συχνά αλλάζει τις ρυθµίσεις του προγράµµατος πλοήγησης µε την εγκατάσταση επιπλέον πλήκτρων ή γραµµών εργαλείων. Τα προγράµµατα spyware είναι σε θέση να υποκλέπτουν προσωπικά δεδοµένα, όπως τους δικτυακούς τόπους τους οποίους επισκέπτεται ένας χρήστης, τους κωδικούς πρόσβασης ή τους αριθµούς πιστωτικών καρτών και να τους αποστέλλει µέσω

Internet σε άγνωστους παραλήπτες. Σε αυτό το σημείο μπορούμε εύκολα να αντιληφθούμε τη χρησιµότητα ενός καλού προγράµµατος τείχους προστασίας.

Όπως έχουµε ήδη αναφέρει, θα πρέπει να αποφεύγουµε την περιήγηση σε ύποπτους δικτυακούς τόπους. Γενικά όταν δε βρισκόµαστε σε έµπιστους δικτυακούς τόπους, θα πρέπει να αποφεύγουµε να κλείνουµε τα διάφορα αναδυόµενα παράθυρα (popup windows) πατώντας τα πλήκτρα **OK**, **Yes**, **No**, **Close** ή **I Agree**, διότι συνήθως είναι παραπλανητικά και ουσιαστικά αποδεχόµαστε, δίχως να το αντιληφθούµε, την εγκατάσταση του ανεπιθύµητου λογισµικού.

Αντιθέτως θα πρέπει να κλείνουµε αυτού του είδους τα παράθυρα από το πλήκτρο κλεισίματος  $\mathbf{x}$  ή  $\mathbf{x}$ . Εάν δεν υπάρχει πλήκτρο κλεισίματος στο αναδυόμενο παράθυρο, τότε είναι προτιμότερο να το κλείνουμε μέσα από τη γνωστή διαδικασία Ctrl+Alt+Delete. Επίσης θα πρέπει να αποφεύγουµε την επιστροφή στην προηγούµενη σελίδα, πατώντας το πλήκτρο που µας προτείνει ο δηµιουργός του δικτυακού τόπου και να προτιµάµε το πάτηµα του πλή-

κτρου  $\bigodot$  Πίσω

Αυτό φυσικά δεν ισχύει για όλους ανεξαρτήτους τους δικτυακούς τόπους, αλλά µόνο για ορισµένους, τους οποίους εµείς θεωρούµε ως αναξιόπιστους. Προγράµµατα προστασίας και καθαρισµού από ανεπιθύµητο λογισµικό υπάρχουν πολλά, όπως είναι το **PestPatrol**, το **SpyBot** και το **Ad-Aware**. Και αυτά όµως απαιτούν σε τακτά χρονικά διαστήµατα να ενηµερώνονται µέσω Internet.

#### **Αποφυγή ανοίγµατος ύποπτων συνηµµένων αρχείων από e-mail**

Θα πρέπει να αποφεύγουµε να ανοίγουµε διάφορα περίεργα ή µη αναµενόµενα συνηµµένα αρχεία στο ηλεκτρονικό µας ταχυδροµείο, ακόµα και αν αυτά προέρχονται από κάποιο γνωστό µας, διότι και αυτός είναι πιθανότατα να έχει µολυνθεί από κάποιον ιό.

> Πανεπιστήμιο Αιγαίου -Παιδαγωγικό Τμήμα Δημοτικής Εκπ/σης